# 業務用アルコール測定システム

# 拡張ディスク (体温計) ソフトウェアガイド

# 目次

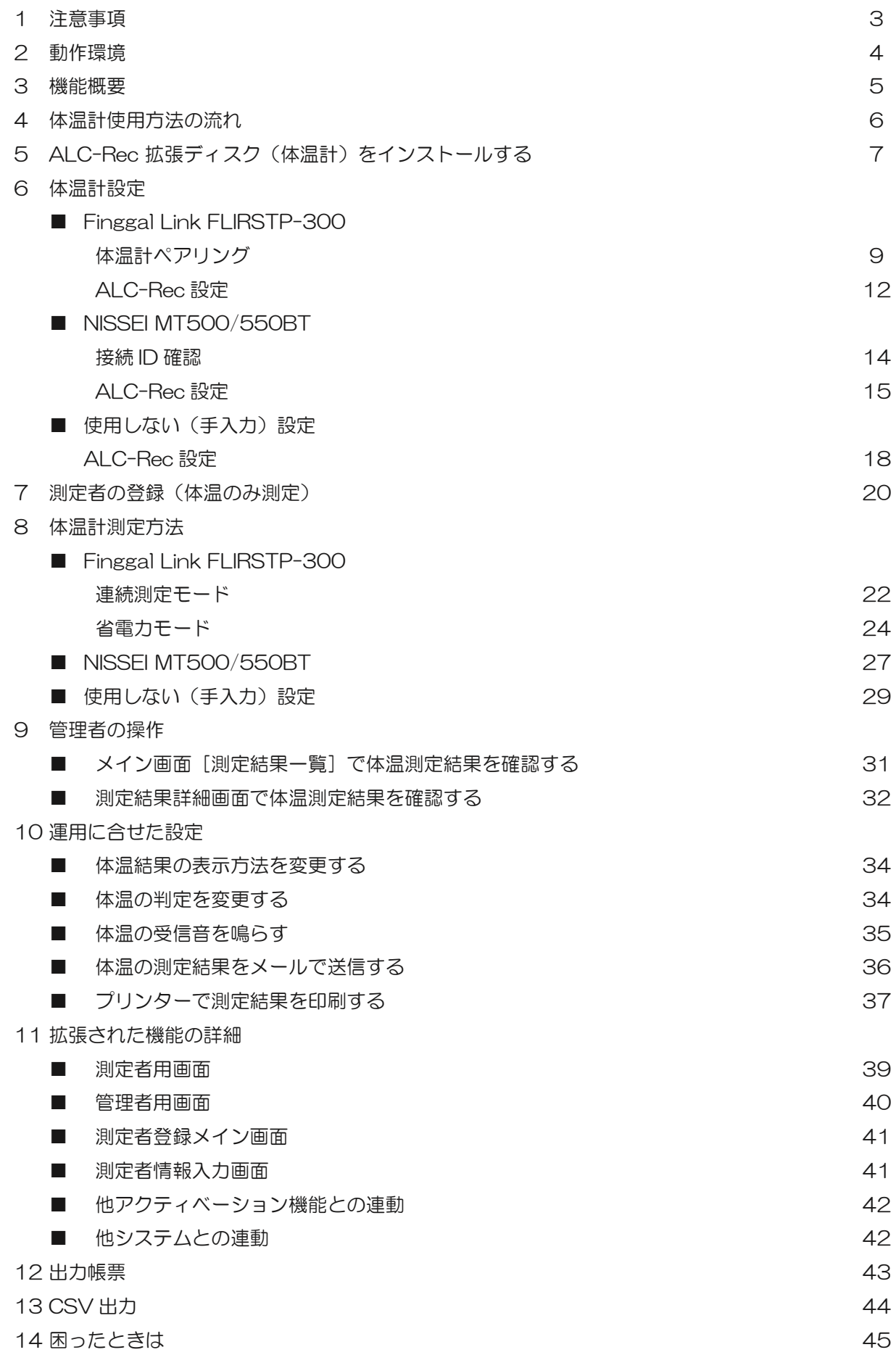

# 1 注意事項

#### ソフトウェア使用許諾契約書

東海電子株式会社(以下「弊社」といいます)は、お客様に、ソフトウェア(以下「本ソフト」といいます)を使用する権利を 下記の条件で許諾します。

#### 第 1 条 権利

本ソフトの著作権は、弊社に帰属します。お客様は、本ソフトおよびそのアップデートやバージョンアップの使用権を得ること はできますが、著作権がお客様に移転するものではありません。

#### 第 2 条 第三者の使用

お客様は、有償あるいは無償を問わず、本ソフトおよびコピーしたものすべてまたはその一部を第三者に譲渡あるいは使用させ ることはできません。

#### 第 3 条 複製

お客様は、本ソフトの全部もしくはその一部をこのたびご購入いただいた弊社製品を接続するコンピュータ上での使用のために のみ複製することができます。ただし、同一法人かつ同一事業所内に限ります。

#### 第 4 条 変更及び改造

本ソフトの解析、変更または改造は禁止します。お客様の解析、変更または改造により、何らかの欠陥が生じたとしても、弊社 では一切の保証をいたしません。また、解析、変更または改造の結果、万一お客様に損害を生じたとしても、弊社は一切の責任 を負いません。

#### 第 5 条 免責

- 1. 弊社は、本ソフトが全てのアプリケーションソフトからのアウトプット(印刷等)をいかなる条件下でも常に正しく行うこ と、全てのアプリケーションソフトが常に動作すること、及びアプリケーションソフトの全機能を満足することを保証するも のではありません。
- 2. 弊社は、本ソフトのご使用によりお客様が失った利益やデータに対する損害等、いかなる損害についても責任を負いません。
- 3. お客様がご使用のオペレーティングシステムをバージョンアップされた場合に、お客様は本ソフトの一部がお客様のご使用の コンピュータ上で作動しないことがあり得ることを、あらかじめ了解し、弊社に対してその責任を問わないものとします。

第 6 条 輸出規制

お客様は、いかなる方法および目的によっても、本ソフトおよびその複製物を違法に日本国外に輸出してはなりません。

第 7 条 契約解除

お客様が本契約のいずれかの条項に違反した場合、お客様に対し何らの通知・催告を行うことなく直ちに本契約を終了させ ることができます。お客様は本契約が終了したときは、直ちに本ソフトおよびそのすべての複製物を破棄するものとします。

#### 第8条サードパーティ

本ソフトとそのアップデートやバージョンアップには、サードパーティが保有する著作権により保護されたソフトウェアコンポ ーネントが含まれている場合があり、こうしたソフトウェアコンポーネントはサードパーティにより別途ソフトウェアライセン スに基づいて使用許諾されています。そのため、サードパーティのソフトウェアライセンスの利用規約は、該当するソフトウェ アコンポーネントの使用時に適用されるものとします。本契約は、当該ソフトウェアライセンスに基づいてユーザーが有するい かなる権利や義務を変更するものではありません。

<ご注意>

- 1. このガイドに記載された製品は、信頼性、機能、設定の改良のため予告なく変更する場合があります。
- 2. このガイドに記載された図、表記等は、ご使用されているパソコンの環境、機種によって異なる場合があります。
- 3. このガイドに記載された内容の一部、または全部を無断で転用、転載することは禁止されています。

# 2 動作環境

#### 【対応 CPU】

Intel® Core™ i5 シリーズ以降

【オペレーティングシステム( 32 および 64 ビット日本語版) 】

Microsoft® Windows®8.1 Pro Microsoft® Windows®8.1 Enterprise Microsoft<sup>®</sup> Windows<sup>®</sup>10 Pro Microsoft<sup>®</sup> Windows<sup>®</sup>10 Enterprise

 ※上記の OS で Windows Media Player を使用できる環境 ※NISSEI の体温計は、windows8.1 ではご利用いただけません

【画面解像度】

1024 × 768 以上

【メインメモリ】

32 ビットOS使用時:4GB 64 ビットOS使用時:8GB 以上

【ハードディスク(空き容量)】

10GB 以上(動画撮影時 100GB 以上を推奨)※ 1

#### 【接続インタフェース】

USB2.0:1個 (カメラ用1個) ※2 ※3 シリアルポート [RS-232C (D-Sub9pin)] : 1個 (PRO Ⅱ本体接続用) \* 3\* 4 Bluetooth 4.0※ 5 ALC-PROⅡファームウェア 510.1.1.050 以降 または 610.1.1.050 以降

※ 1 1日:100 測定×365 日、1 測定: 2MByte 以上として換算。動画再生に WindowsMedia Player を使用します。

※ 2 マウス、プリンター等、PC 周辺機器を使用される場合は別途 USB ポートが必要になります。

※ 3 USB ハブは使用できません。

※ 4 ご使用の PC にシリアルポートがない場合は、弊社指定の USB 変換ケーブルをご使用ください。

※5 Bluetooth モジュールがない PC の場合別途 Bluetooth のアダプタをご用意いただく必要があります。

# 3 機能概要

ALC-Rec 拡張ディスク(体温計)をインストールすると、 アルコール測定結果に加えて体温測定結果を記録・管理することができます。 具体的には、以下の機能が使用できます。

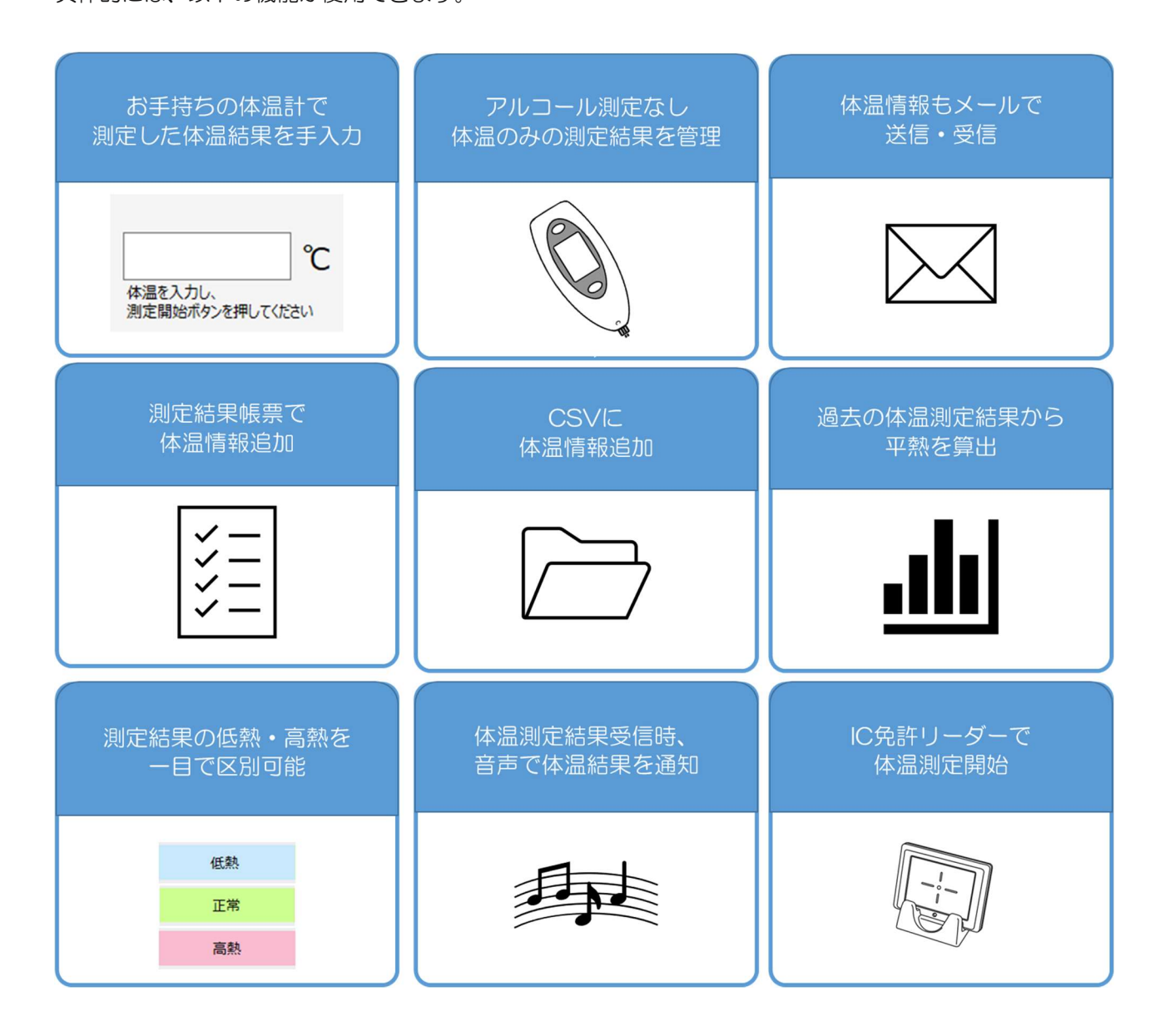

# 4 体温計使用方法の流れ

#### 体温計は機種によって設定方法・測定方法が異なります。 機種ごとの設定・測定方法、管理者の操作は以下のページです。

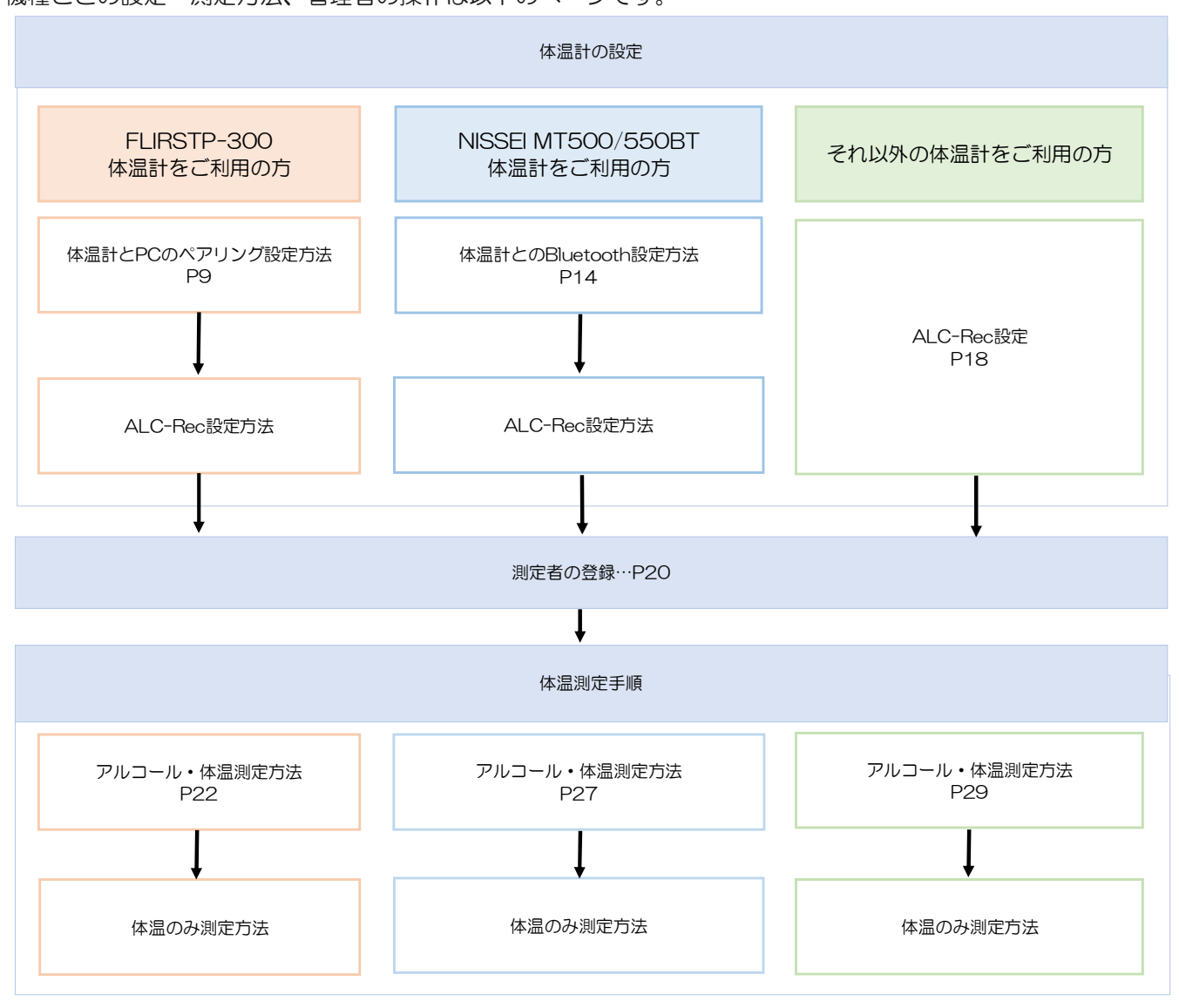

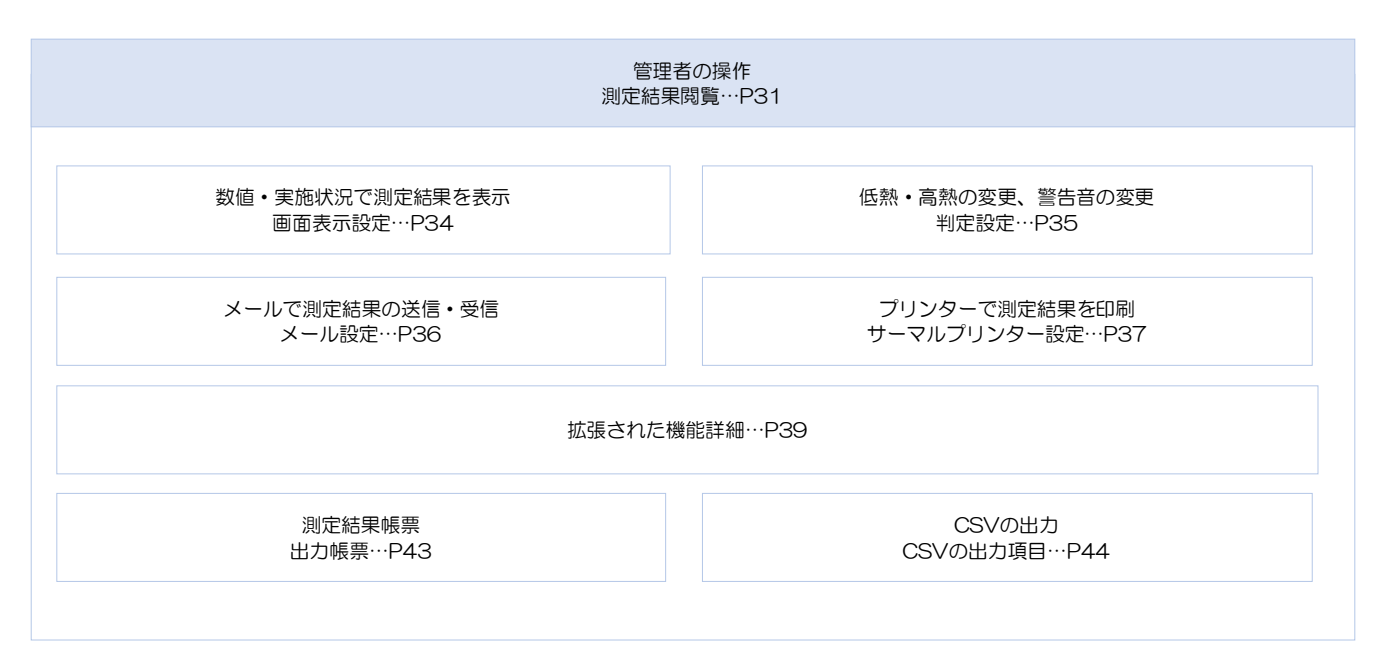

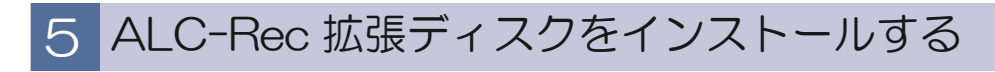

 $\sqrt{2}$ 

 「ALC-Rec 拡張ディスク(体温)」をインストールする前に、測定ソフトウェア注意「ALC-注意 (Rec」をインストールしてください。

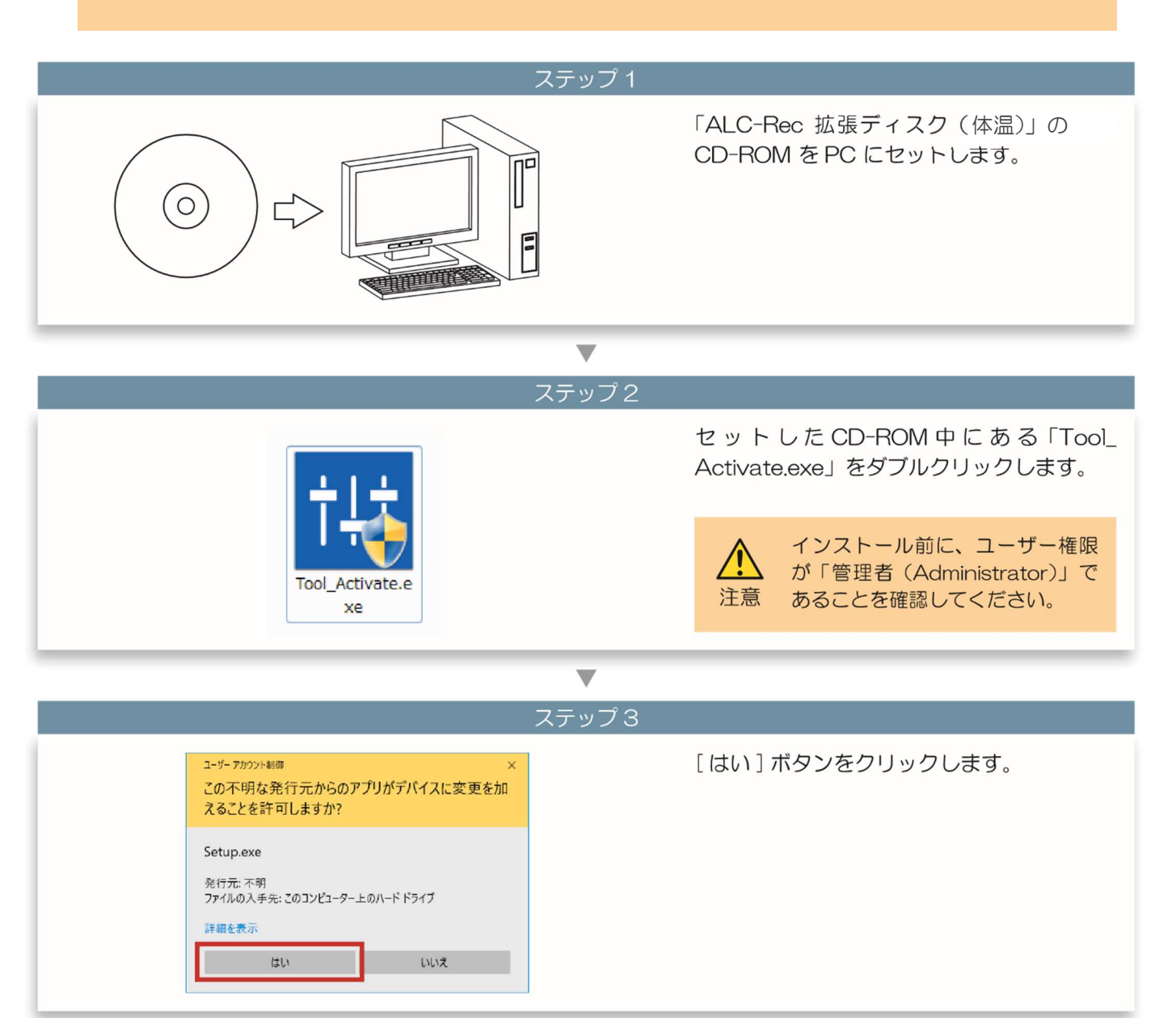

 $\overline{\mathbf{v}}$ 

ステップム

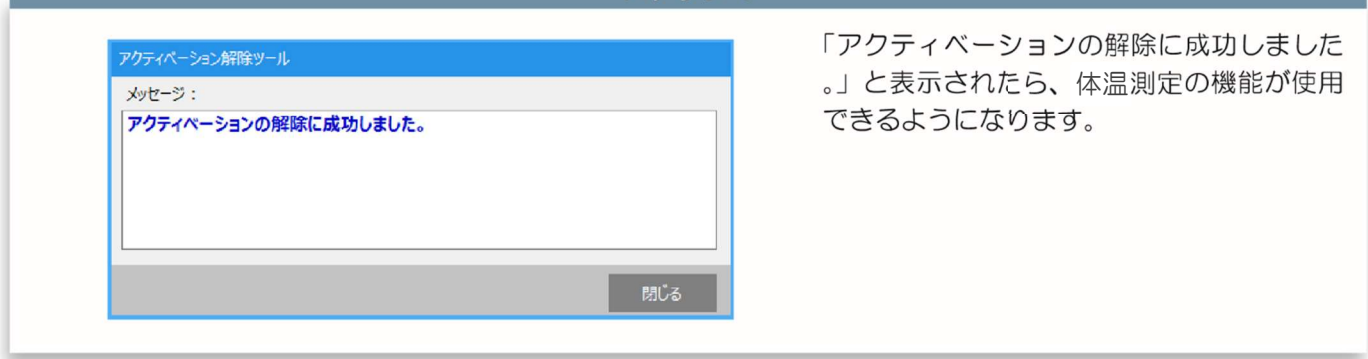

体温計設定 Finggal Link FLIRSTP-300 6 体温計設定

#### 体温計機器詳細

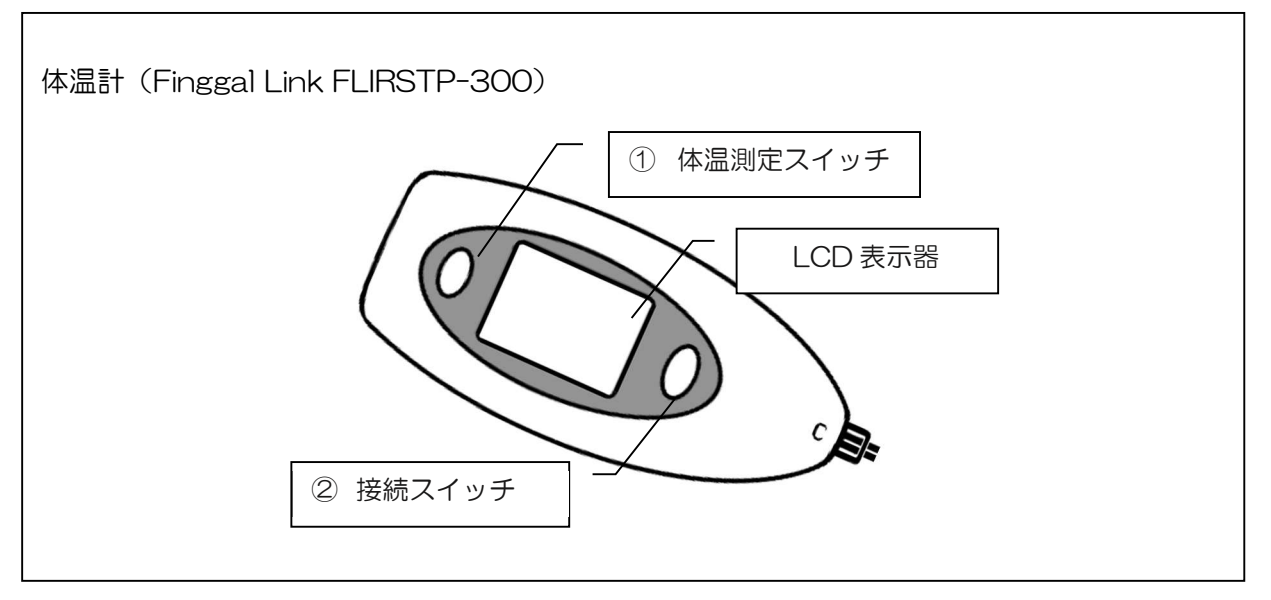

体温計(Finggal Link FLIRSTP-300)は、事前に PC とペアリングが必要です。 ステップ 1

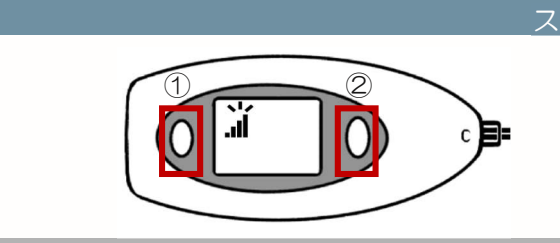

体温計の体温測定スイッチ(①)を押して 電源を入れます。 接続スイッチ(②)を押します。 ※電波マークが点滅することを確認してください

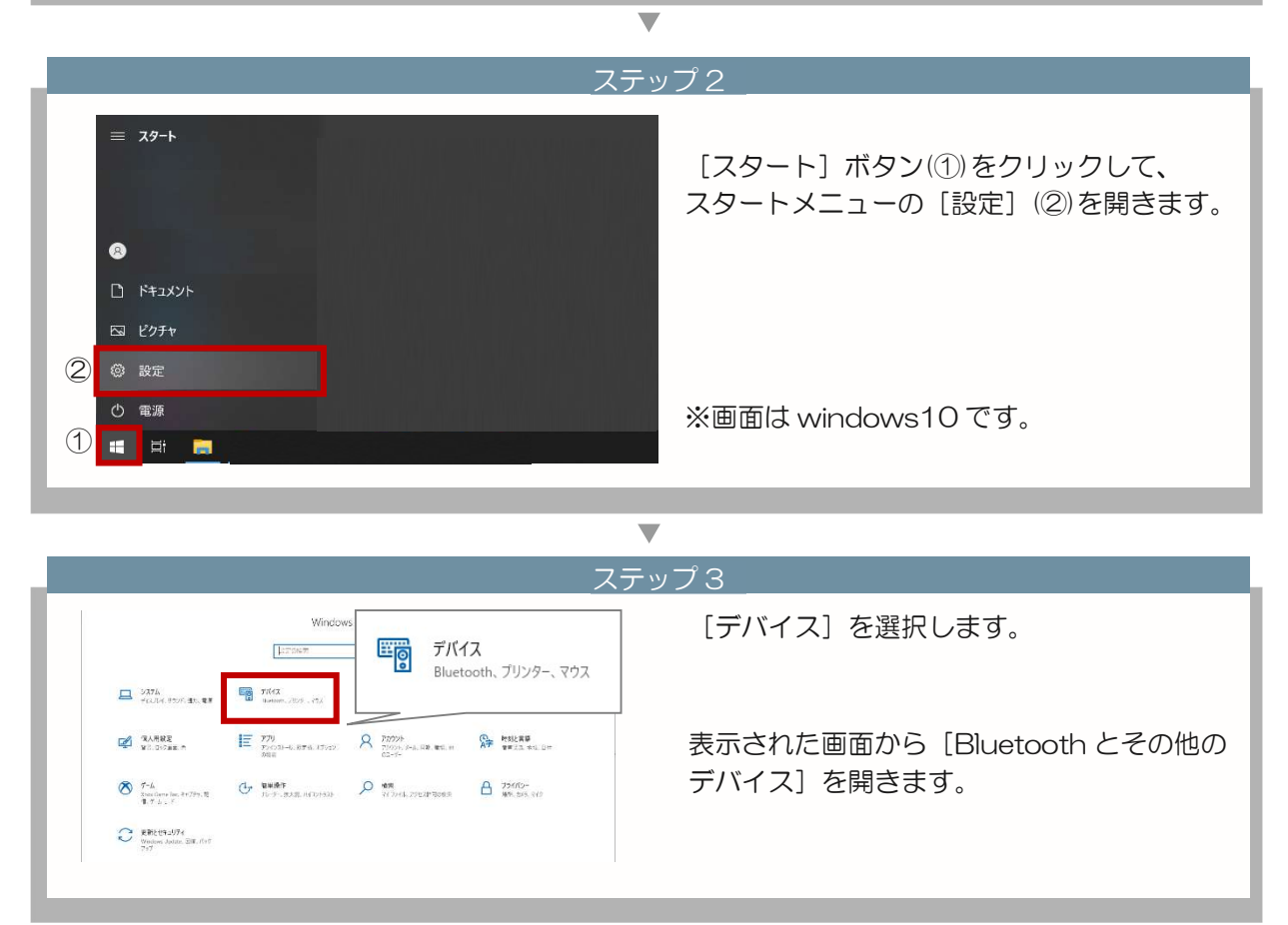

### 6. 体温計設定

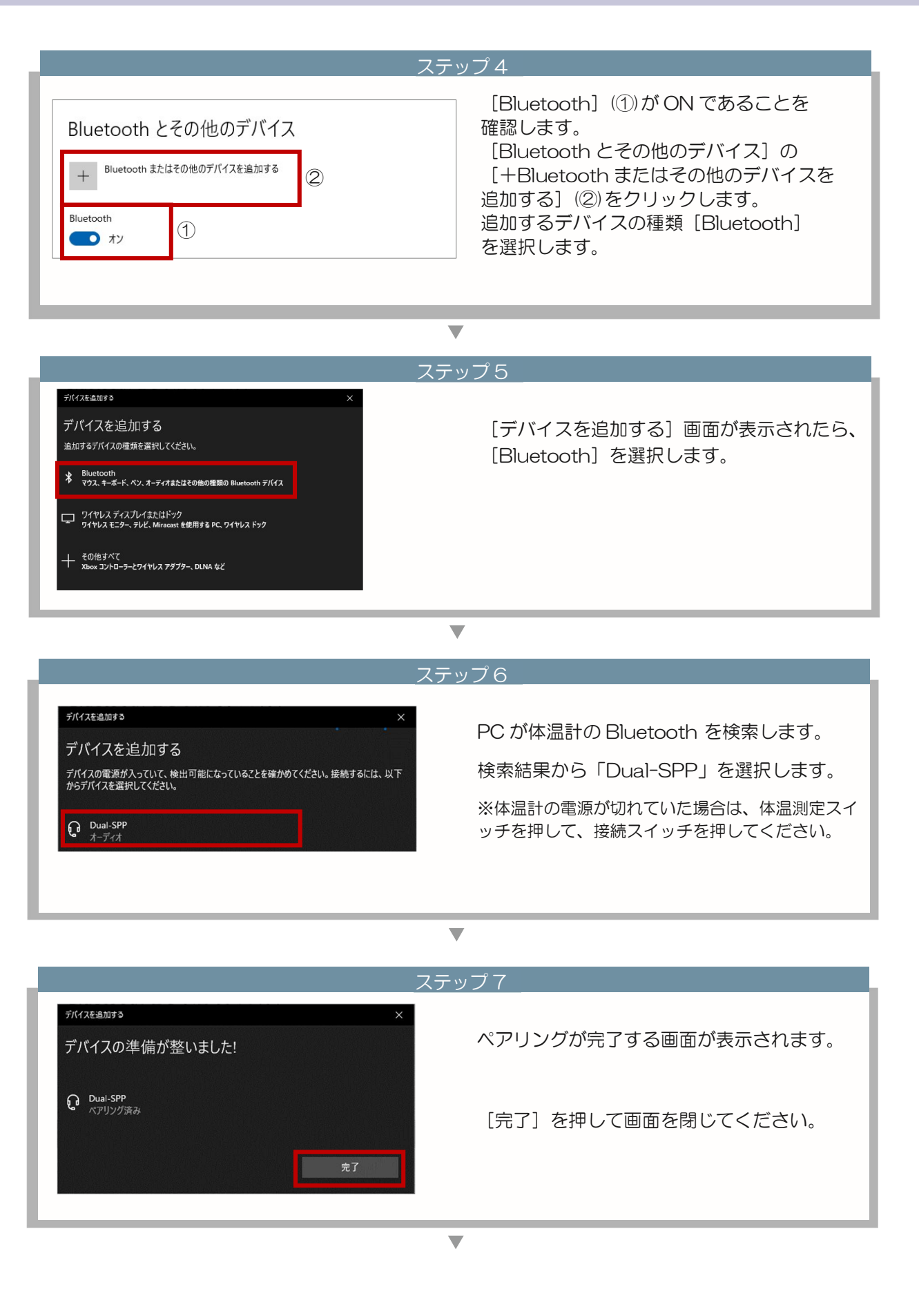

### 6. 体温計設定

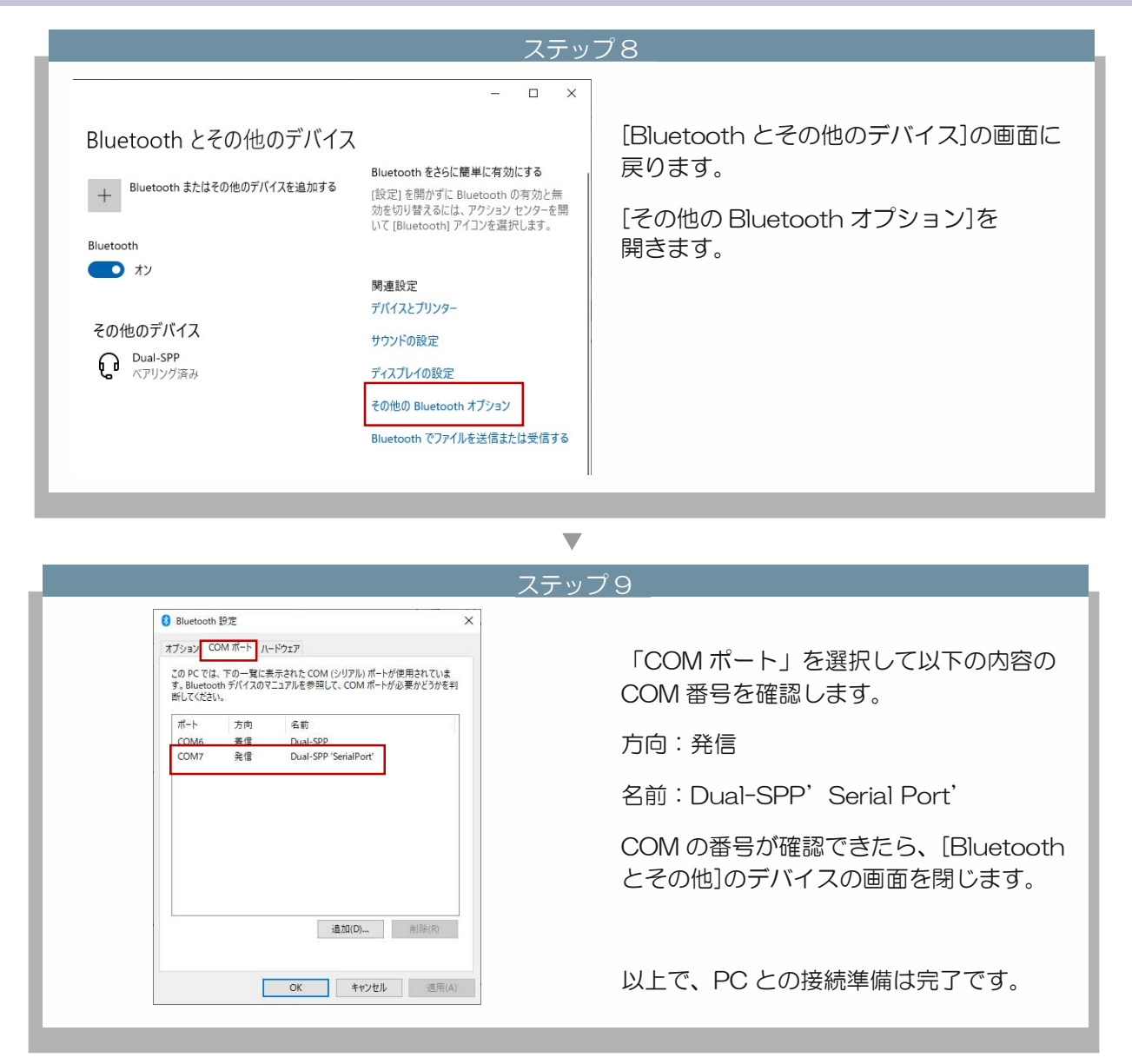

# 6. 体温計設定

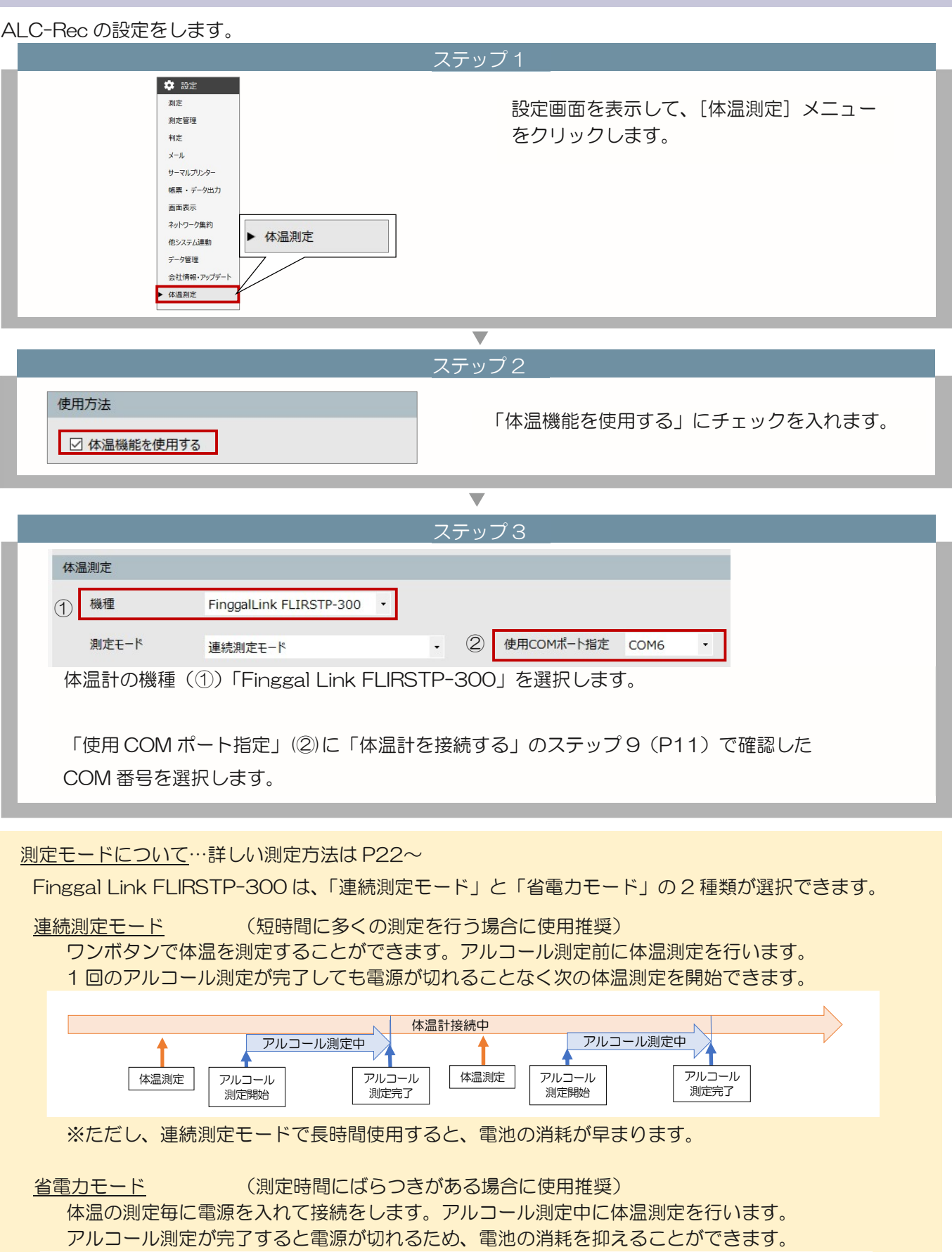

体温計設定 NISSEI MT500/550BT

# 6 体温計設定

#### 体温計機器詳細

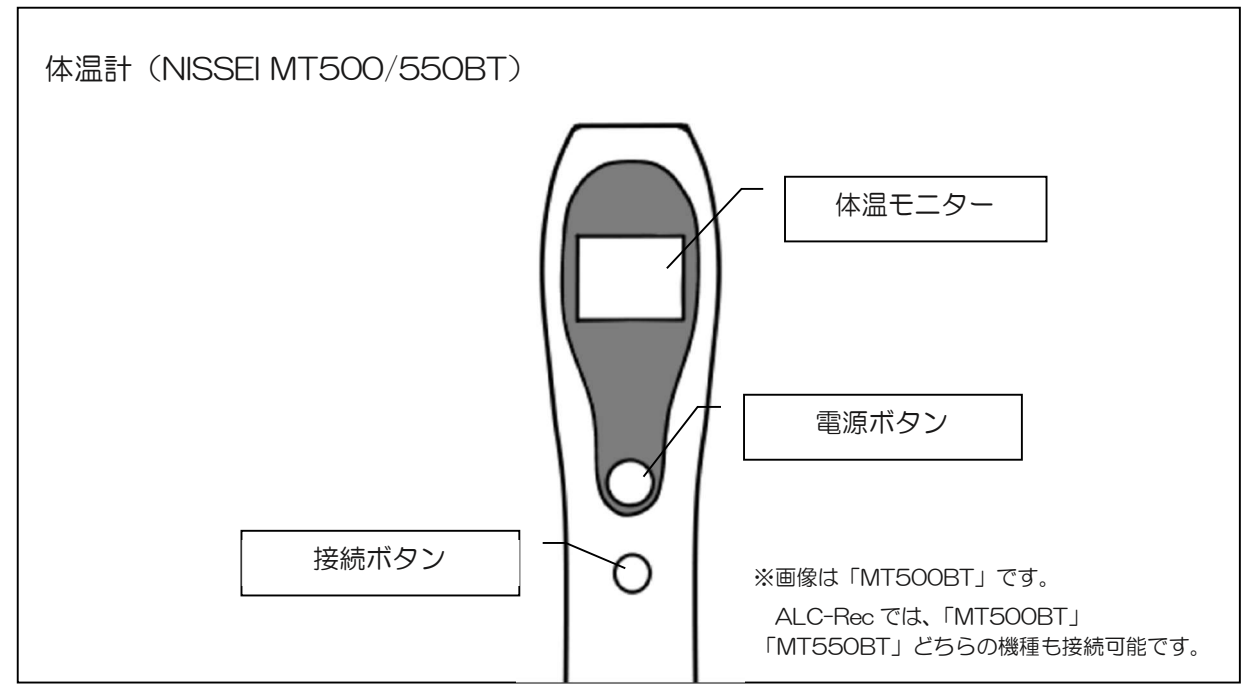

<sup>※</sup>NISSEI の体温計は、PC とのペアリングを行わないでください。

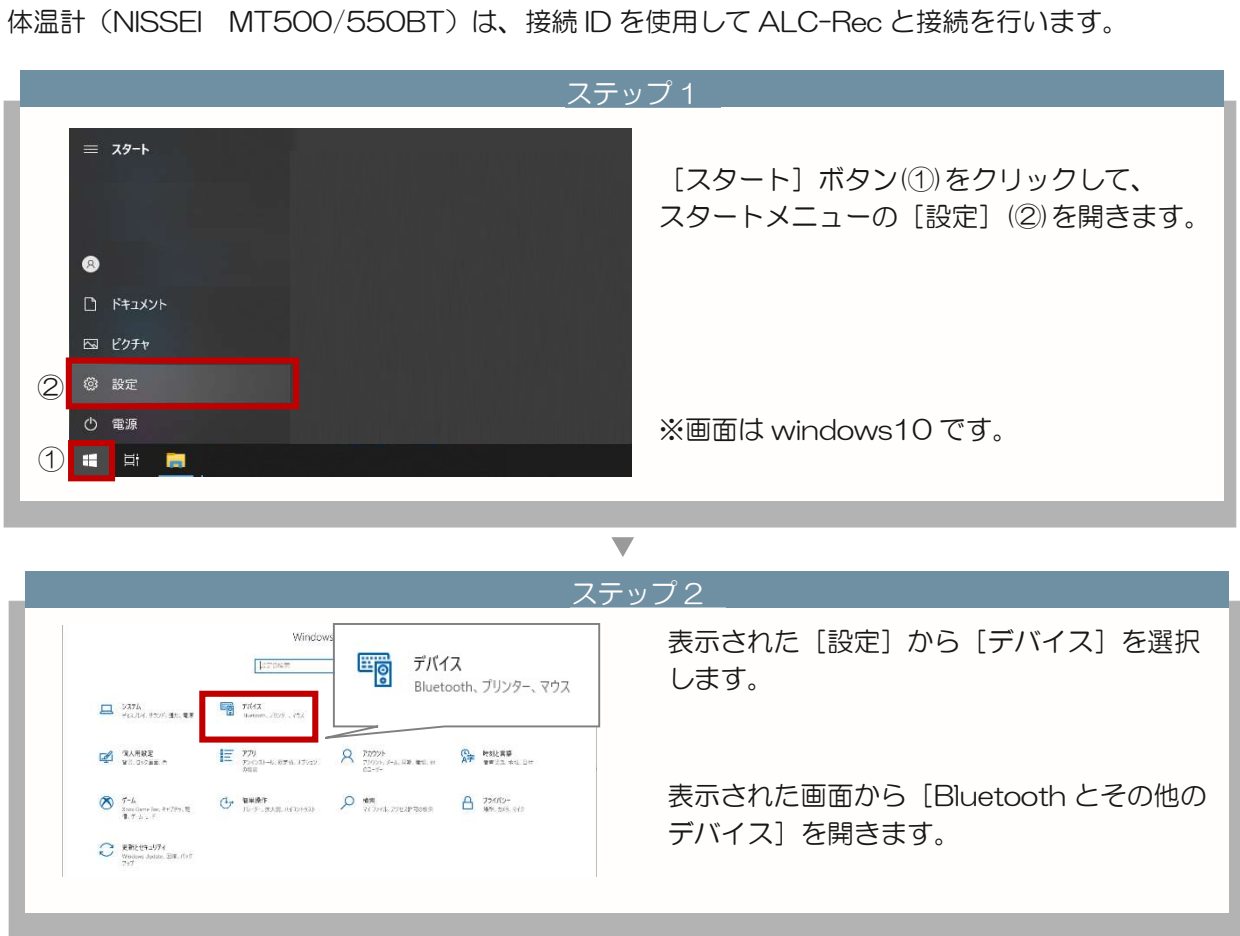

# 6 6.体温計設定

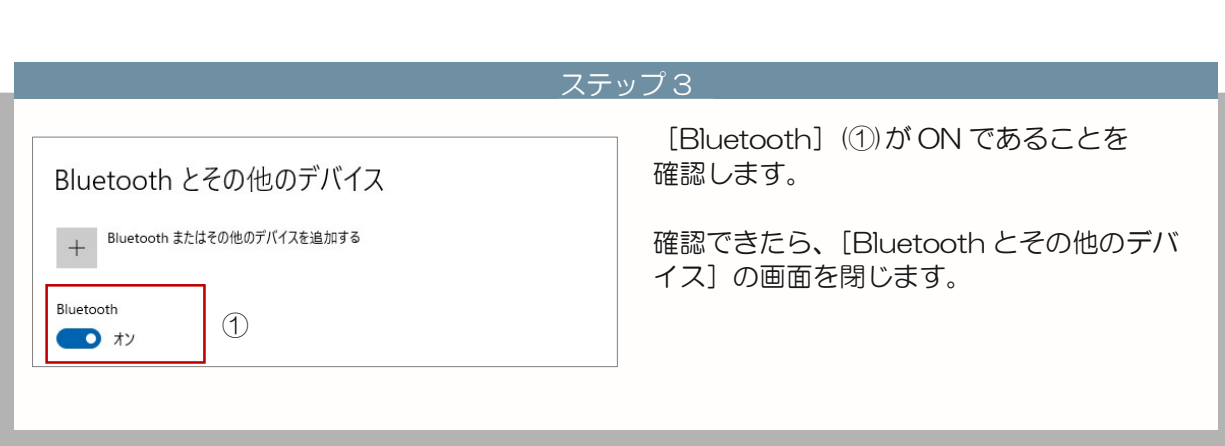

 $\overline{\mathbf{v}}$ 

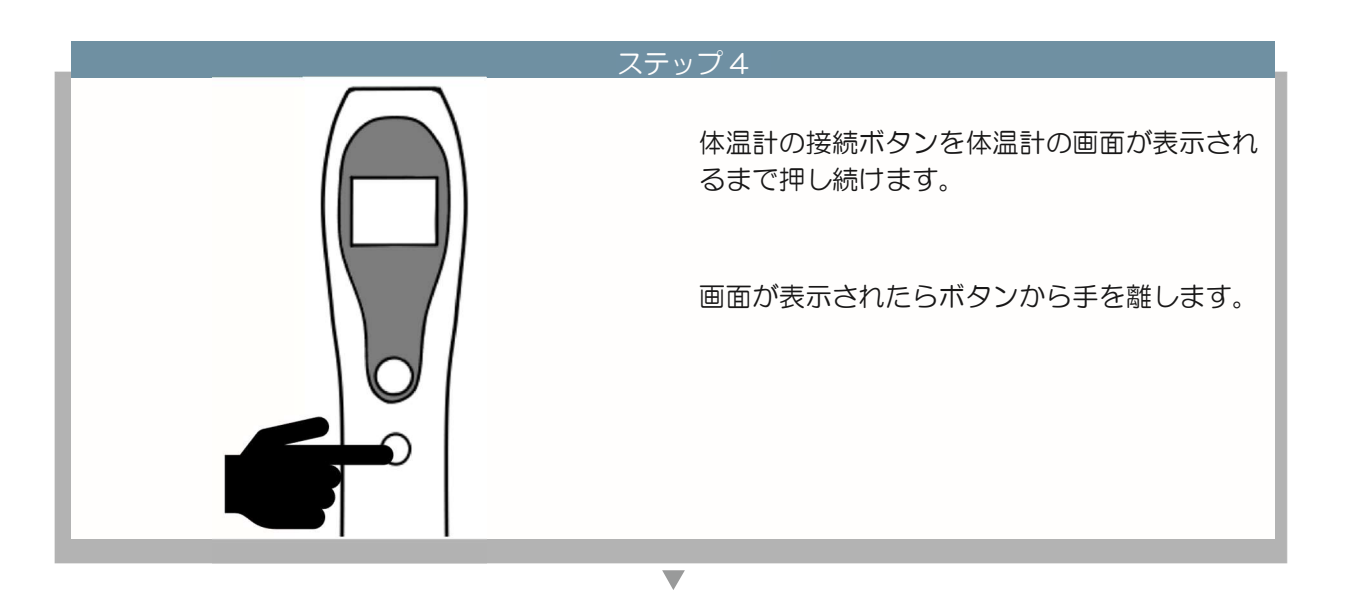

ステップ5 体温モニターに 4 桁の数字が表示されます。 この数字が「接続 ID」です。 左図の場合、接続 ID は「1234」です。 ※接続 ID を ALC-Rec に設定することで体温計を 連動させます。 12 34

 $\overline{\mathbf{v}}$ 

# 6.体温計設定

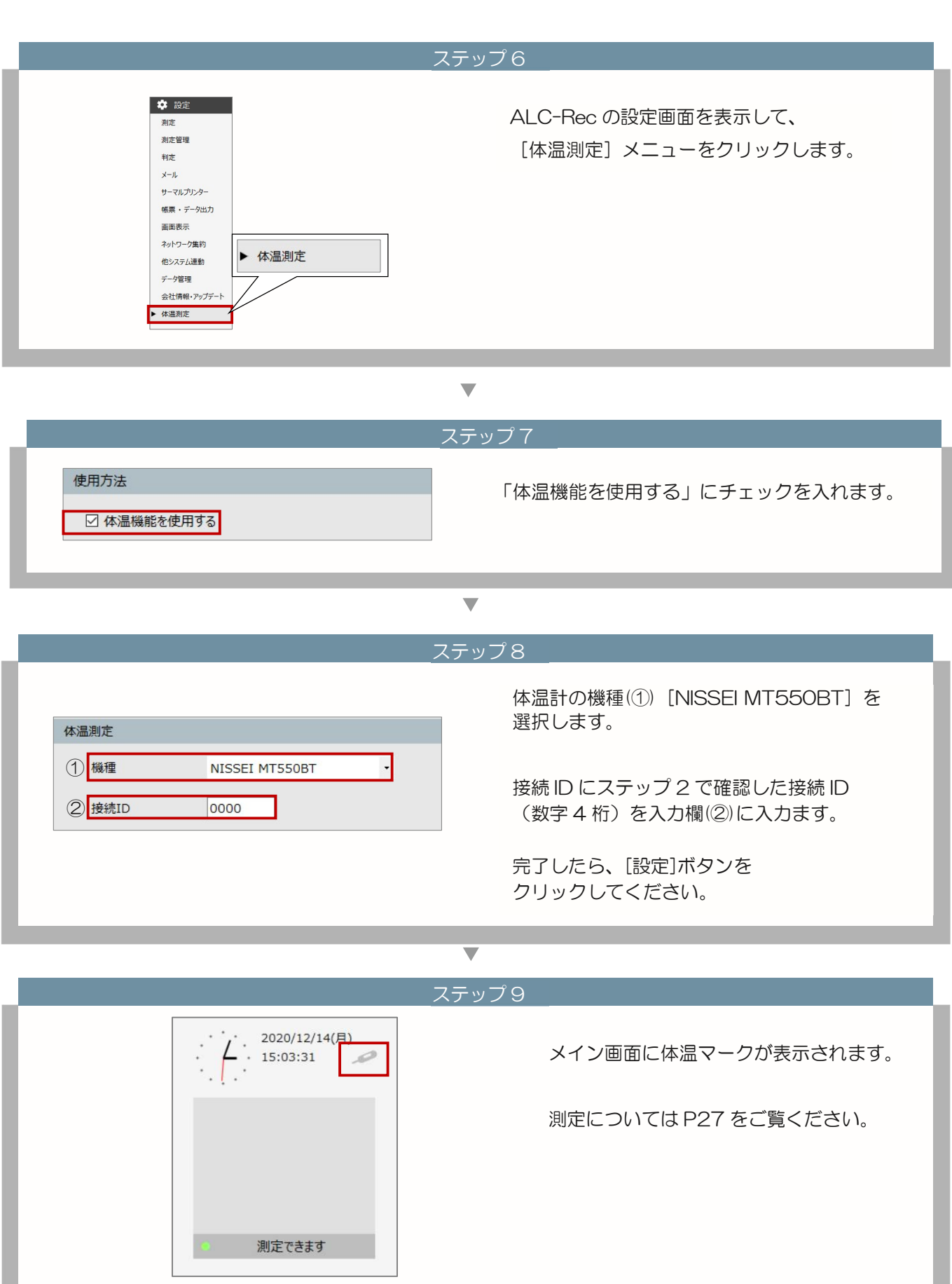

×

その他の体温計

使用しない (手入力)設定

# 6 使用しない (手入力)設定

ALC-Rec 体温計連動では、Finggal Link FLIRSTP-300・NISSEI MT500/550BT 以外の体温計で測定 した結果を入力する「使用しない(手入力)」の設定があります。

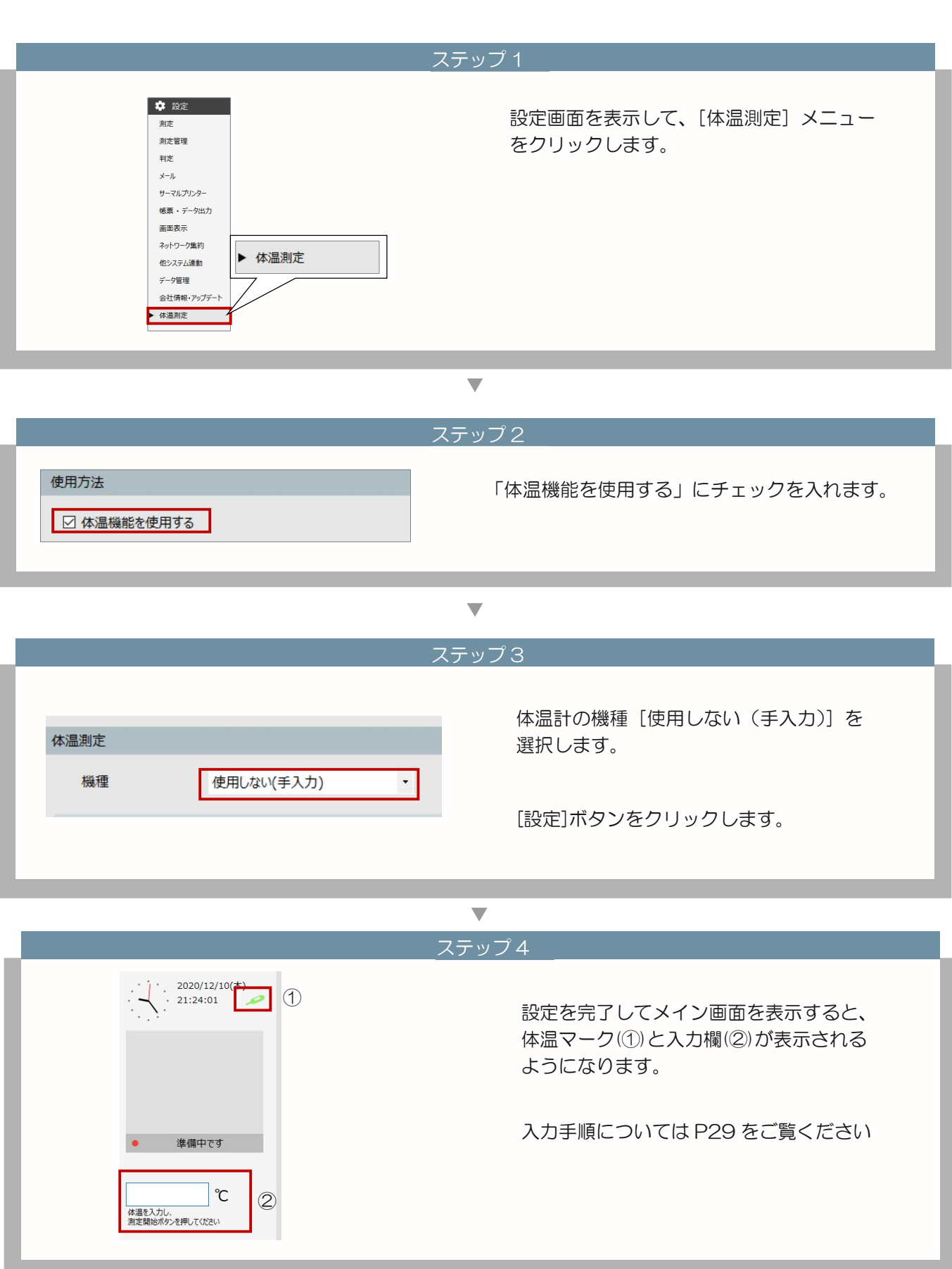

測定者の登録(体温のみ測定)

# 7 測定者の登録(体温のみ測定)

#### 体温のみ測定者を登録する

ALC-Rec 体温計連携では、アルコール測定の必要はないドライバー以外の方などの体温記録を残すことが できます。体温のみを記録を残す測定者を登録します。

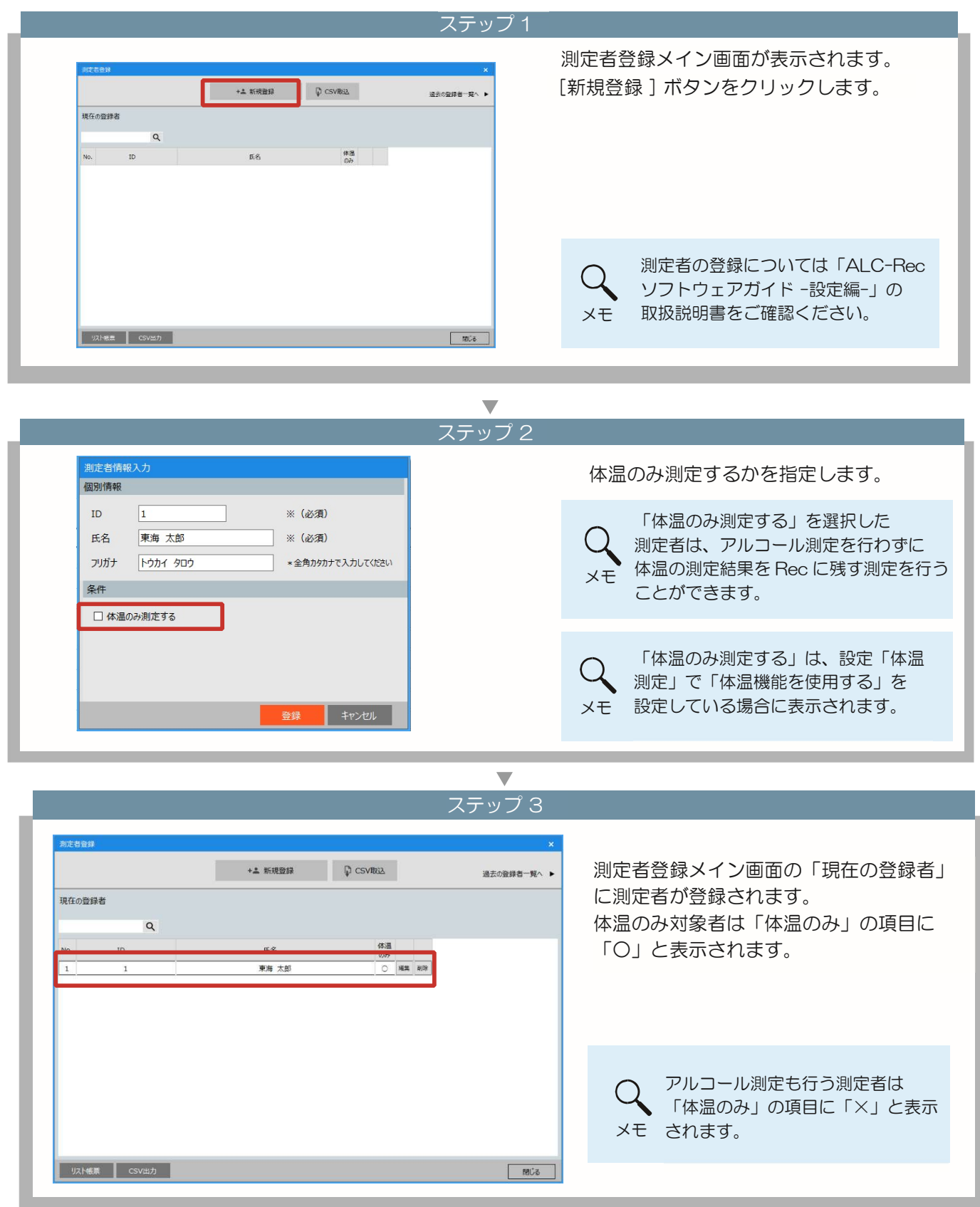

体温計測定方法 Finggal Link FLIRSTP-300

# 8 体温測定方法

連続測定モードで測定をする。

連続測定モードを使用する場合以下の設定を確認してください。

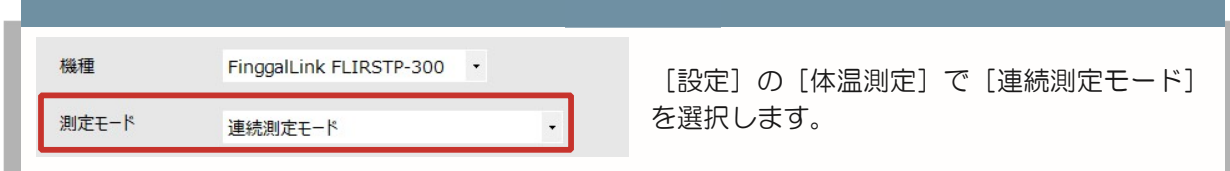

#### 測定は以下の手順で行ってください。

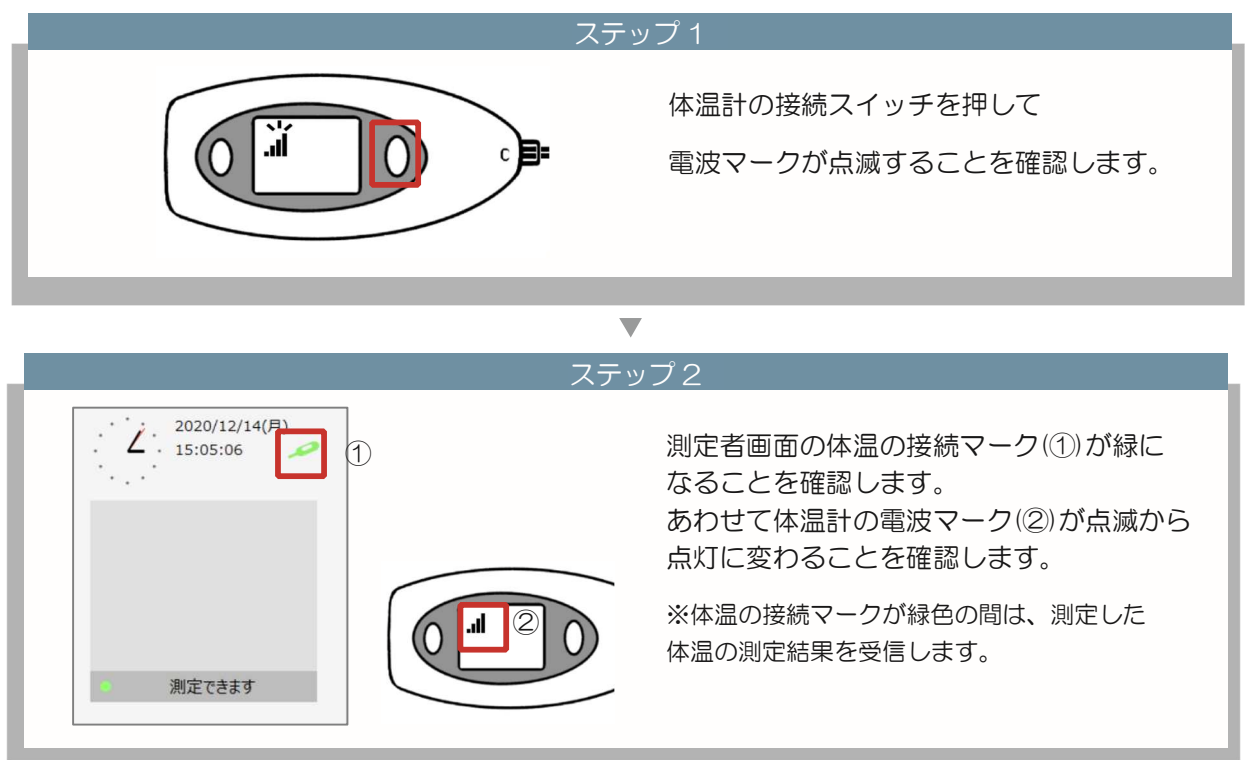

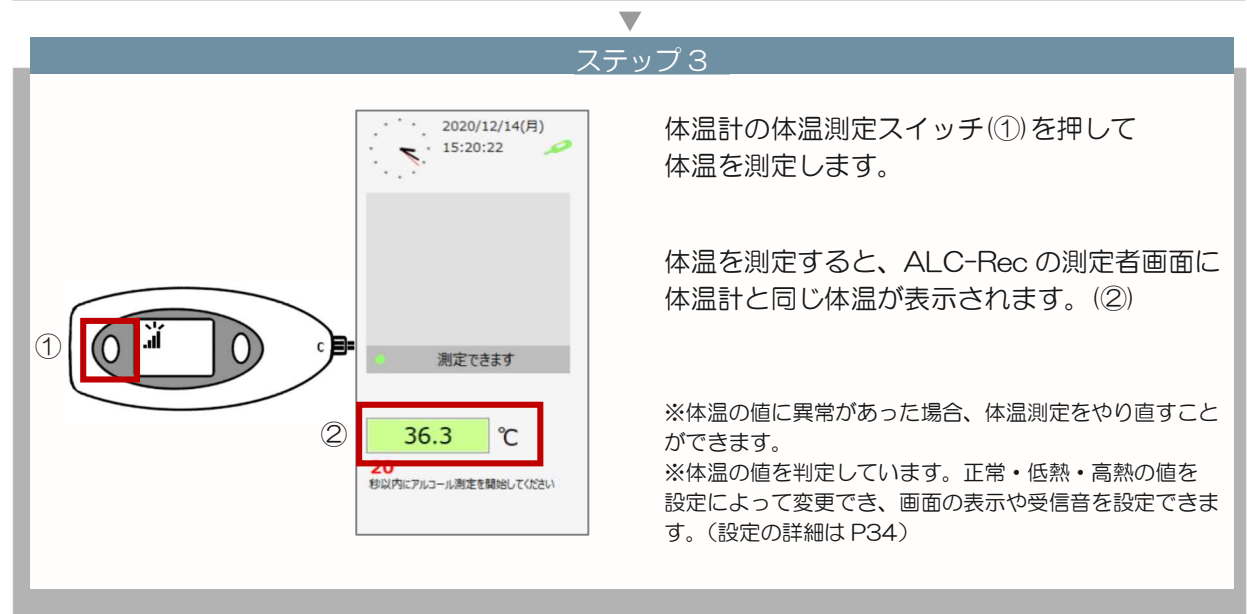

## 8.体温測定方法

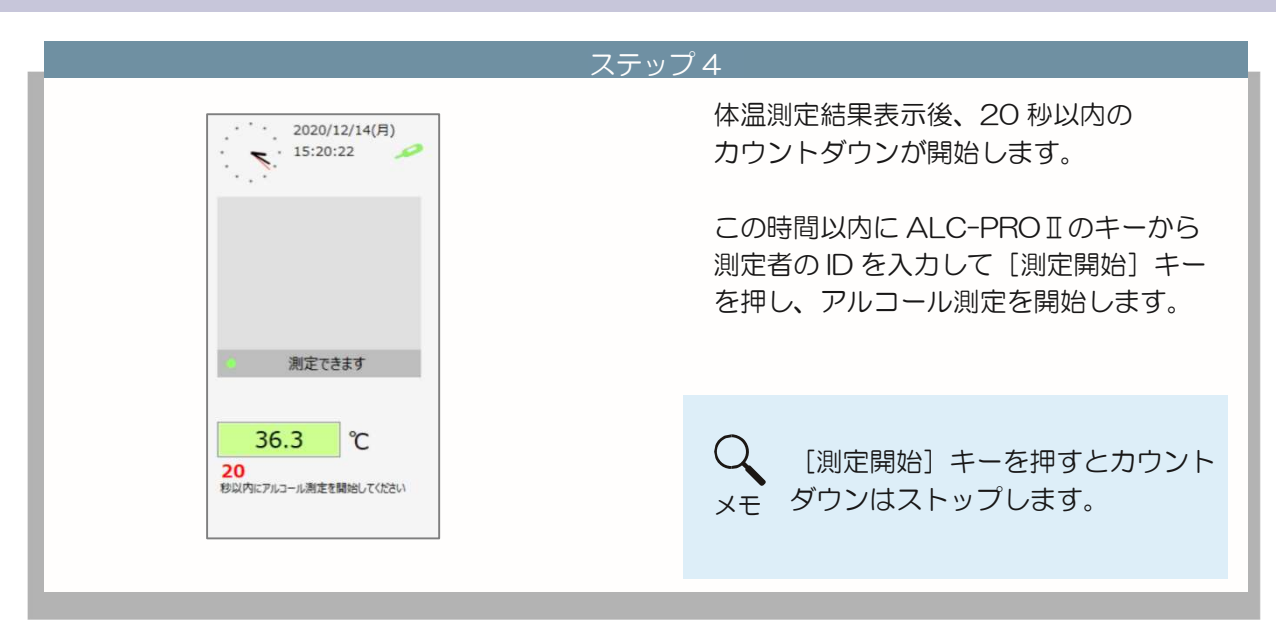

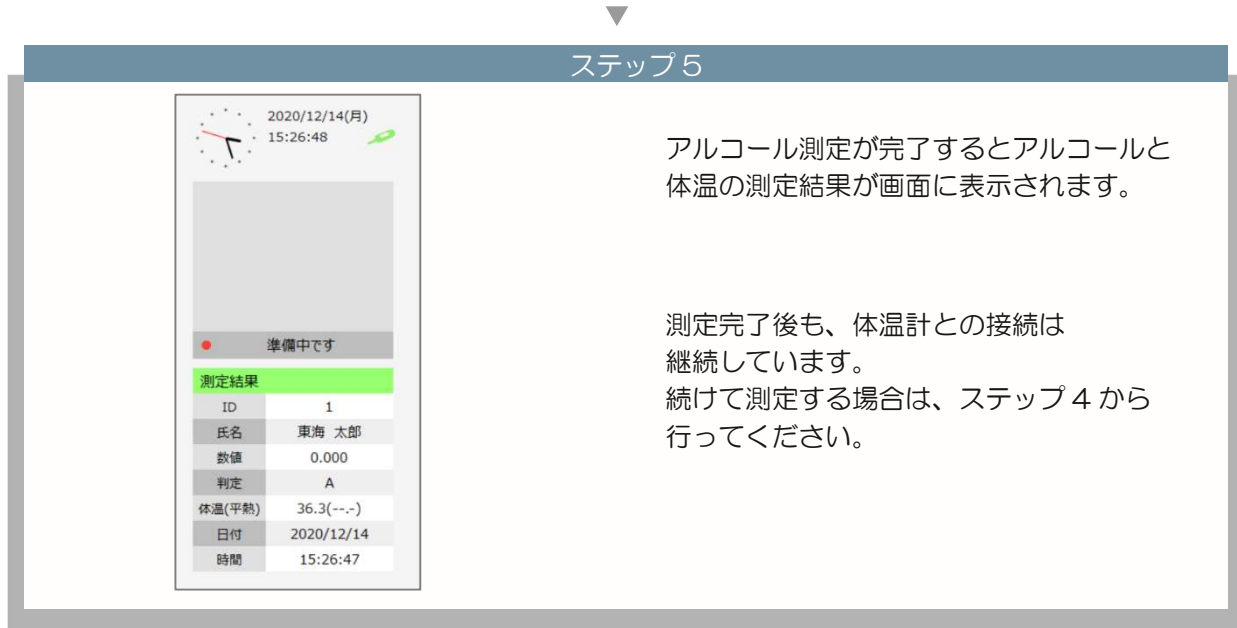

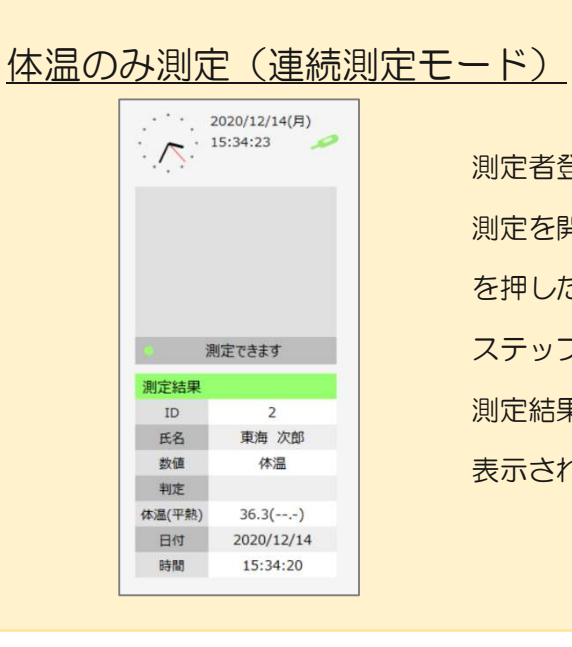

測定者登録で、[体温のみ]に設定した測定者は、 測定を開始すると、ステップ 5 で[測定開始]キー を押したとき、アルコール測定を開始せず、 ステップ 6 の測定完了画面が表示されます。 測定結果の数値に「体温」、判定が「空白」で 表示されます。

#### 省電力モードで測定する

省電力モードを使用する場合以下の設定を確認してください。

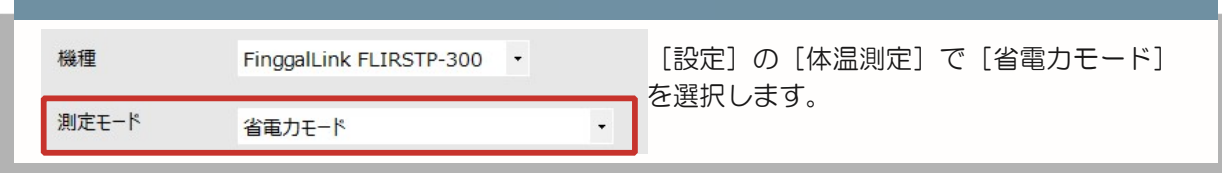

測定は以下の手順で行ってください。

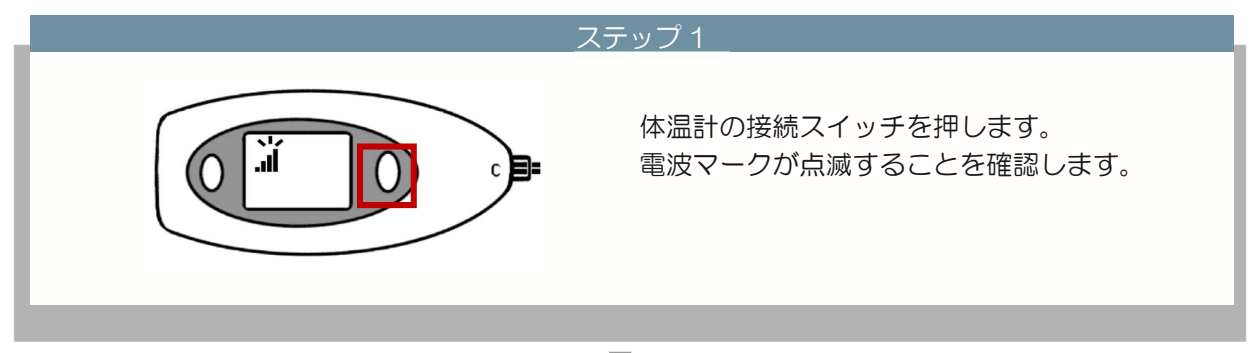

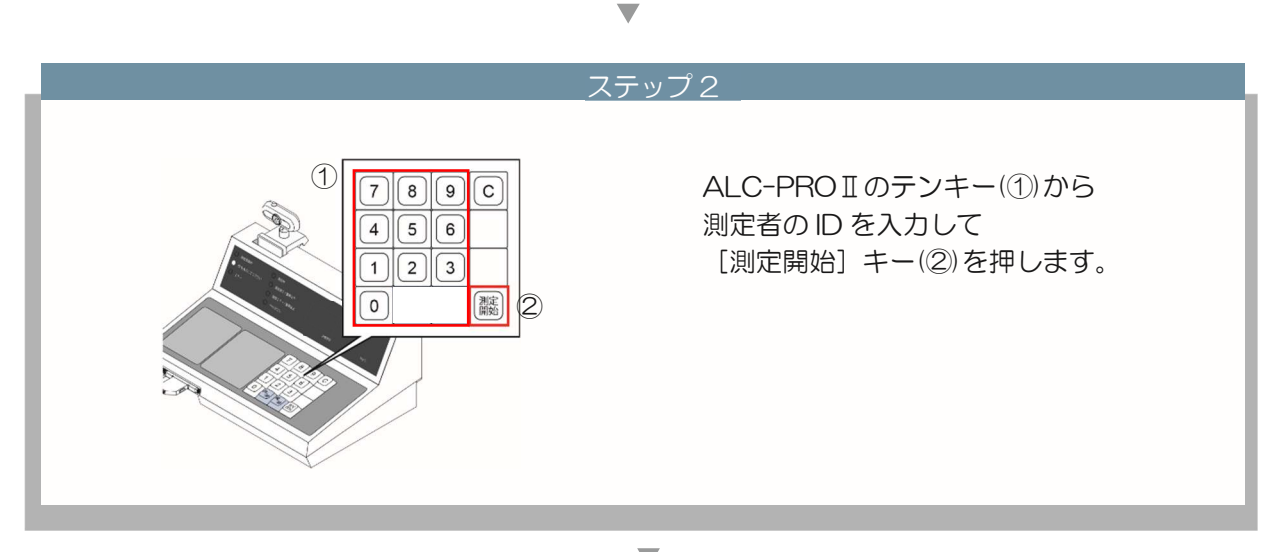

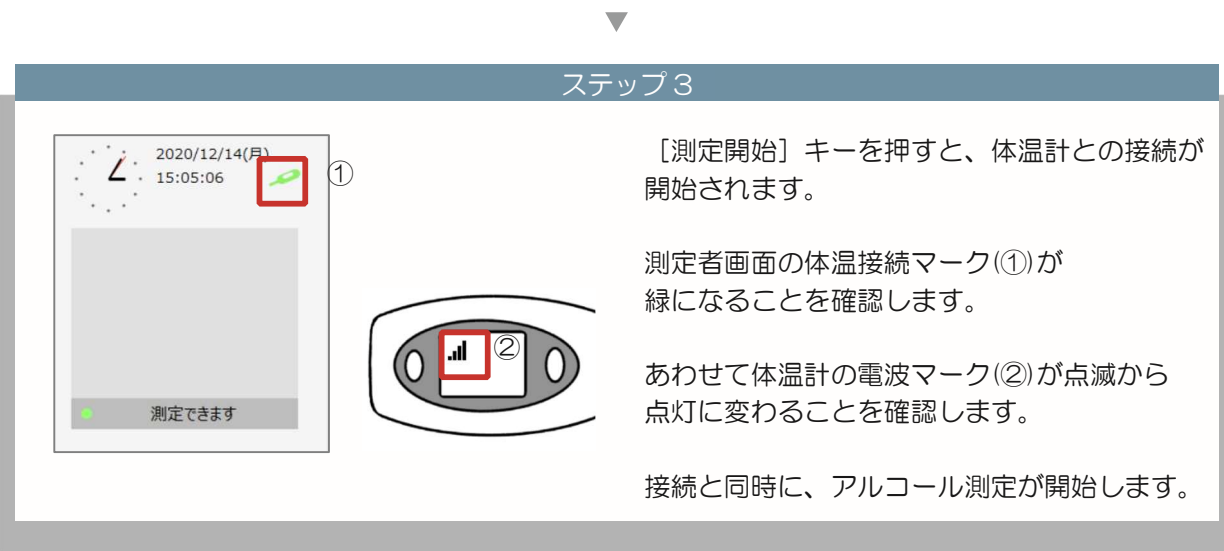

### 8.体温測定方法

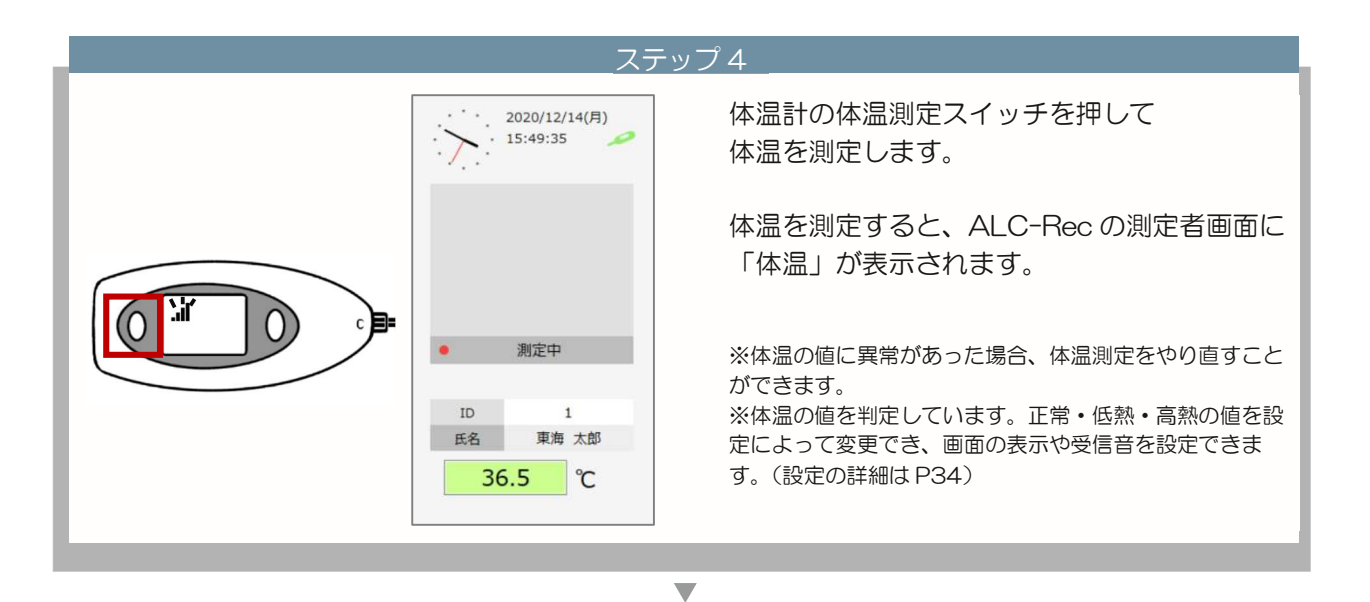

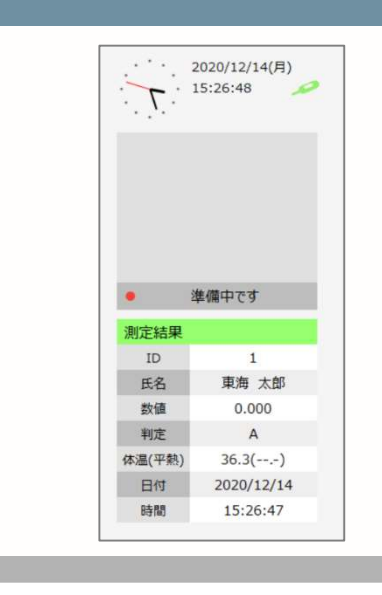

 $\frac{1}{75}$ ップ5

アルコールを測定します。

アルコール測定が完了するとアルコールと 体温の測定結果が画面に表示されます。

アルコール測定完了後は、体温計との接続 が切断されます。

次の測定する場合は、ステップ 2 から 行ってください。

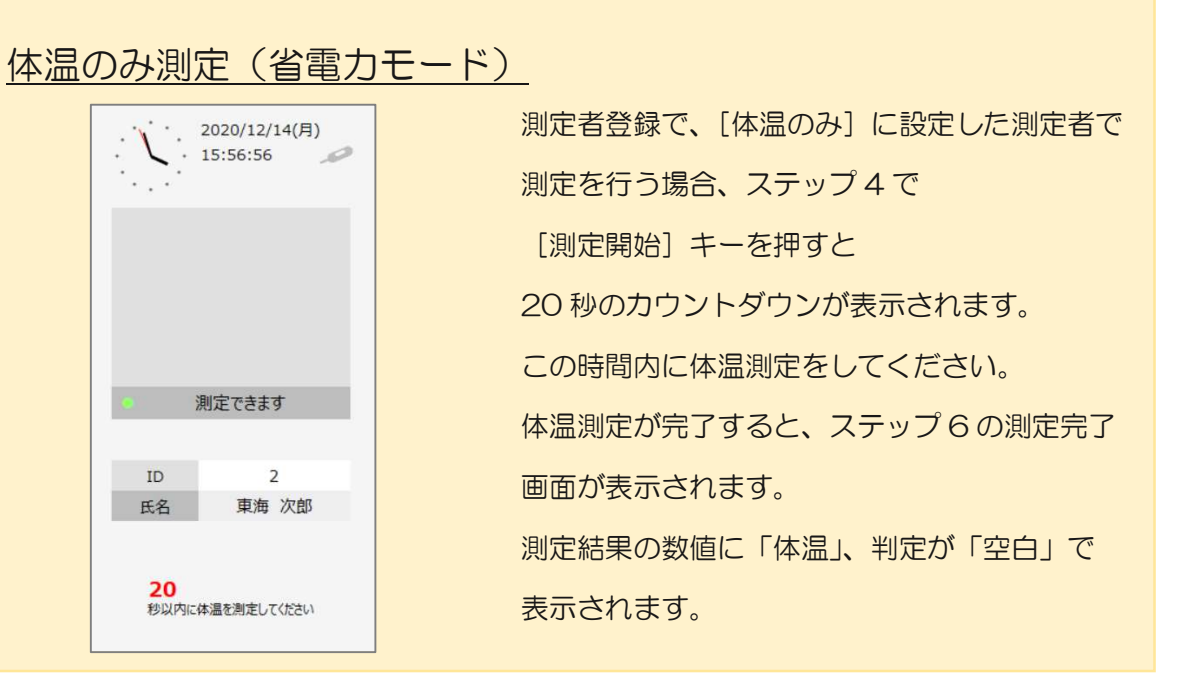

体温計測定方法 NISSEI MT500/550BT

# 8 体温測定方法

体温測定をする

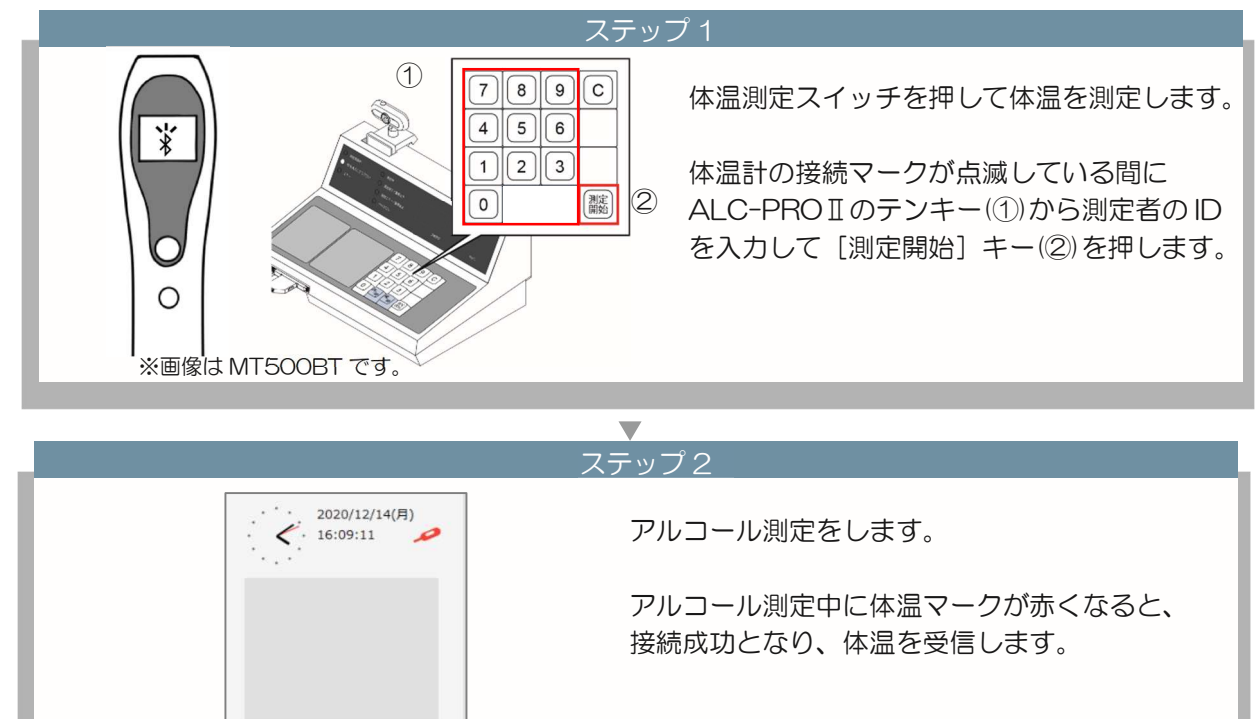

※接続成功にしばらく時間がかかる場合があります。 アルコール測定完了後も、体温の測定結果を 20 秒間 受け付けます。

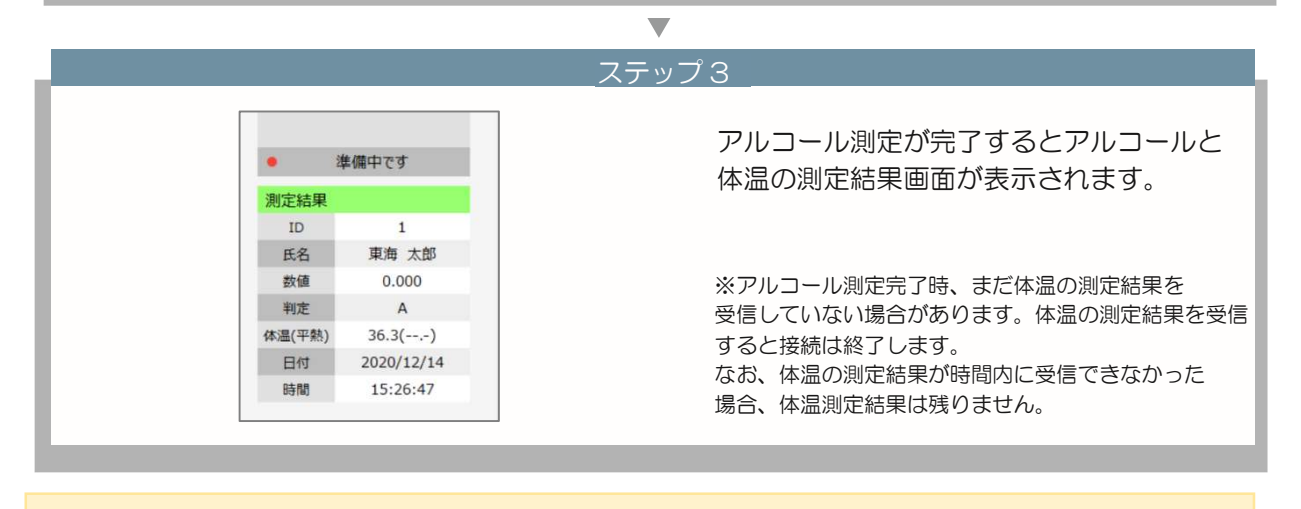

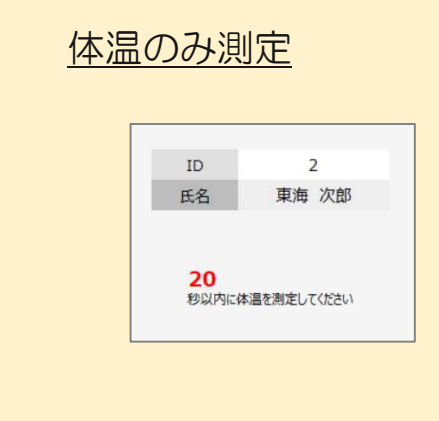

測定中

 $\overline{1}$ 

東海 太郎

 $ID$ 

氏名

測定者登録で、[体温のみ]に設定した測定者で 測定を行う場合、[測定開始]キーを押すと 20 秒のカウントダウンが表示されます。 体温測定の受信が完了すると測定完了画面が表示され ます。 測定結果の数値に「体温」、判定が「空白」で 表示されます。

その他の体温計 使用しない(手入力)測定方法

# 8 体温測定方法

その他の体温計で測定する。

その他の体温計で測定する場合、以下の設定を確認してください。

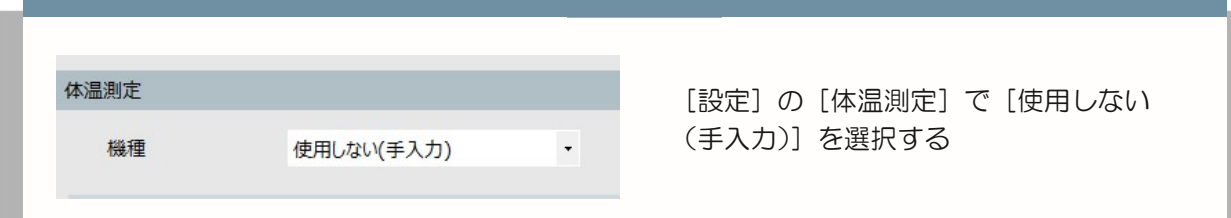

#### 測定結果を入力する手順は以下の通りです。

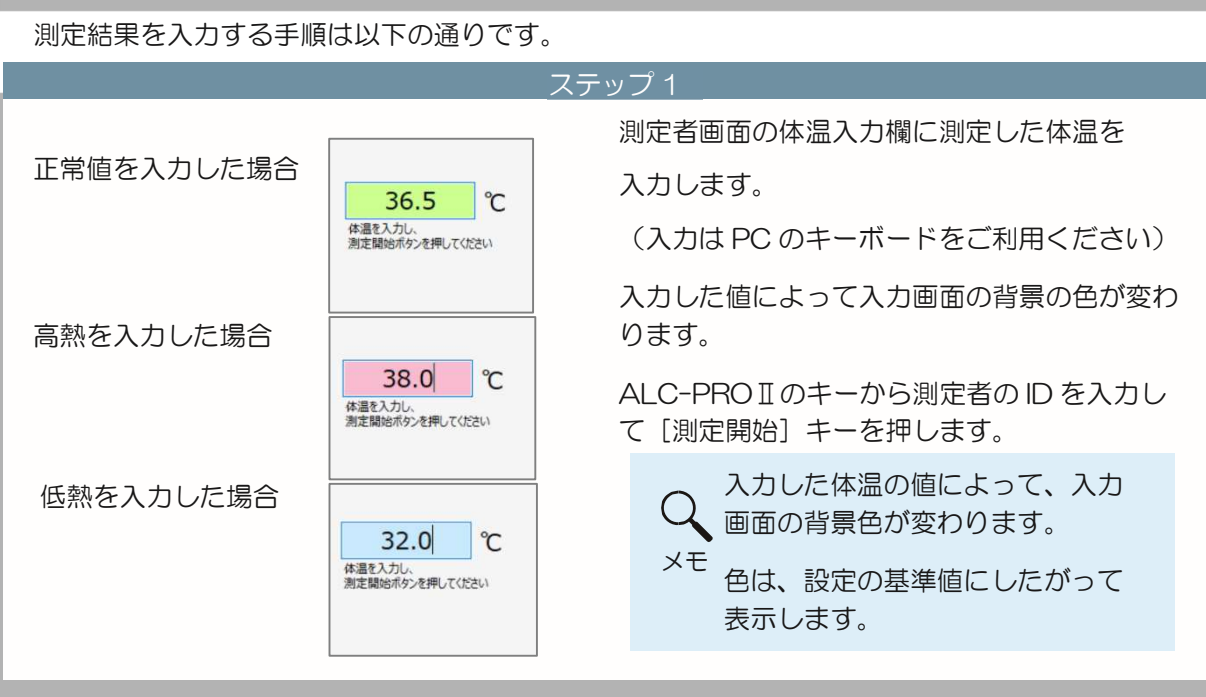

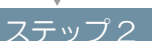

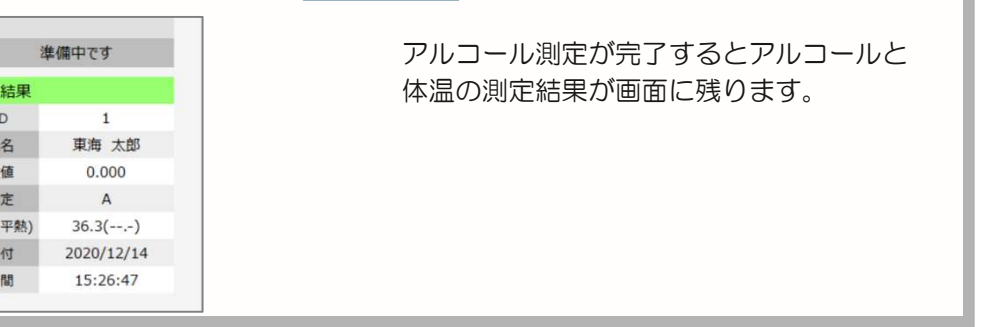

### 体温のみ測定

 $\bullet$ 測定

 $\beta$  $\frac{1}{4}$ 体温(  $\Box$ E

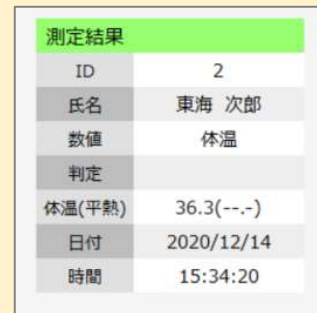

測定者登録で、[体温のみ]に設定した測定者で 測定を行う場合、体温入力画面に体温を入力した状態 で、[測定開始]キーを押します。 [測定開始] キーを押すと、 測定完了画面が表示されます。

測定結果の数値に「体温」、判定が「空白」で

表示されます。

管理者の操作

# 9 管理者の操作

体温測定結果を確認する

■メイン画面 [測定結果ー覧] で体温測定結果を確認する

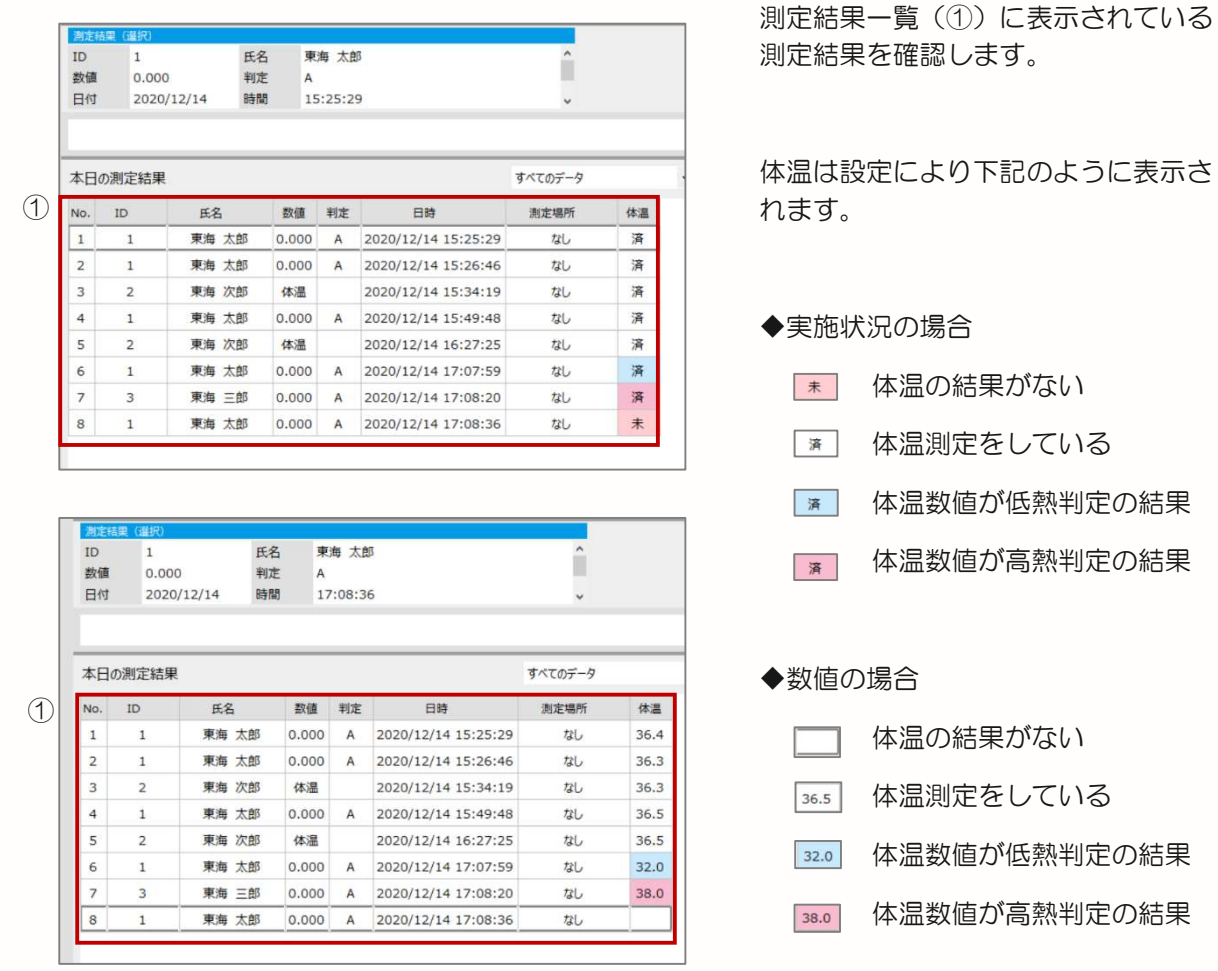

異常な体温結果

50℃を超える高熱や 30℃以下の低熱は、体温として判定しません。

また、この低熱・高熱の範囲を設定することで体温の異常値を変更できます。

ALC-Rec の設定 [判定] とは別に体温計の機器が体温異常と判断し、

体温の測定結果を送信しない場合があります。

体温測定でこれらの測定結果を受信した場合、測定結果には残りません。

# 9.管理者の操作

#### ■測定結果詳細画面で体温測定結果を確認する

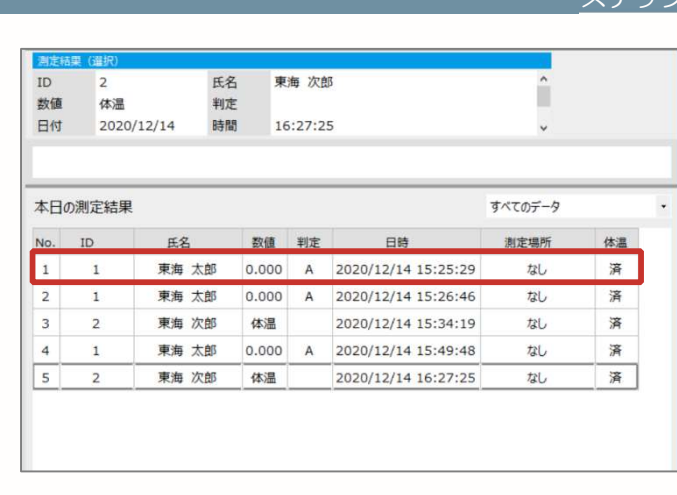

# ステップ 1

測定結果一覧の確認したい測定結果をダブル クリックします。

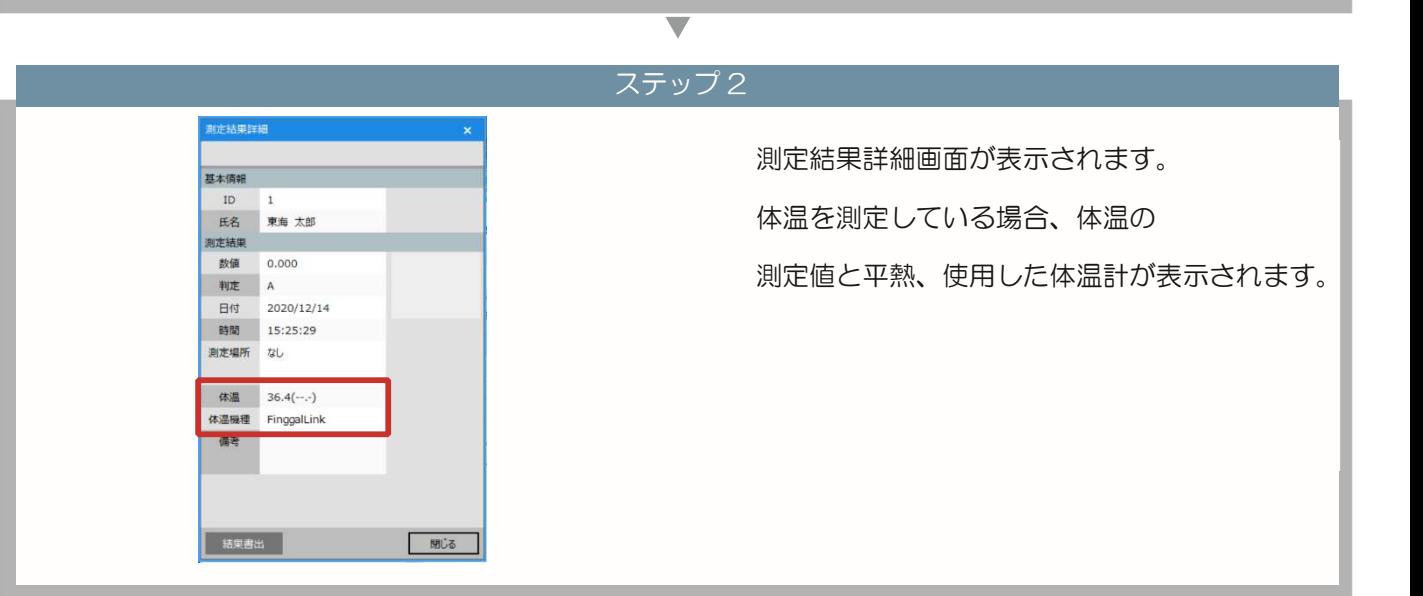

#### 平熱の算出方法

体温の平熱は、過去 90 日の測定結果の正常値から平均を算出します。

(計算は過去 5 日分の測定結果から始まります)

算出に使用する体温は、1 日の最後に測定した値です。

体温は測定時間によって大きく変動するため、参考値としてご利用ください。

運用に合わせた設定

# 10 運用に合わせた設定

体温に関係する設定

「体温機能を使用する」にチェックが入っていると、各メニューで体温に関する設定が使用できます。

#### ■体温結果の表示方法を変更する

メイン画面・結果検索画面・測定者画面で表示する体温結果の表示方法を変更できます。

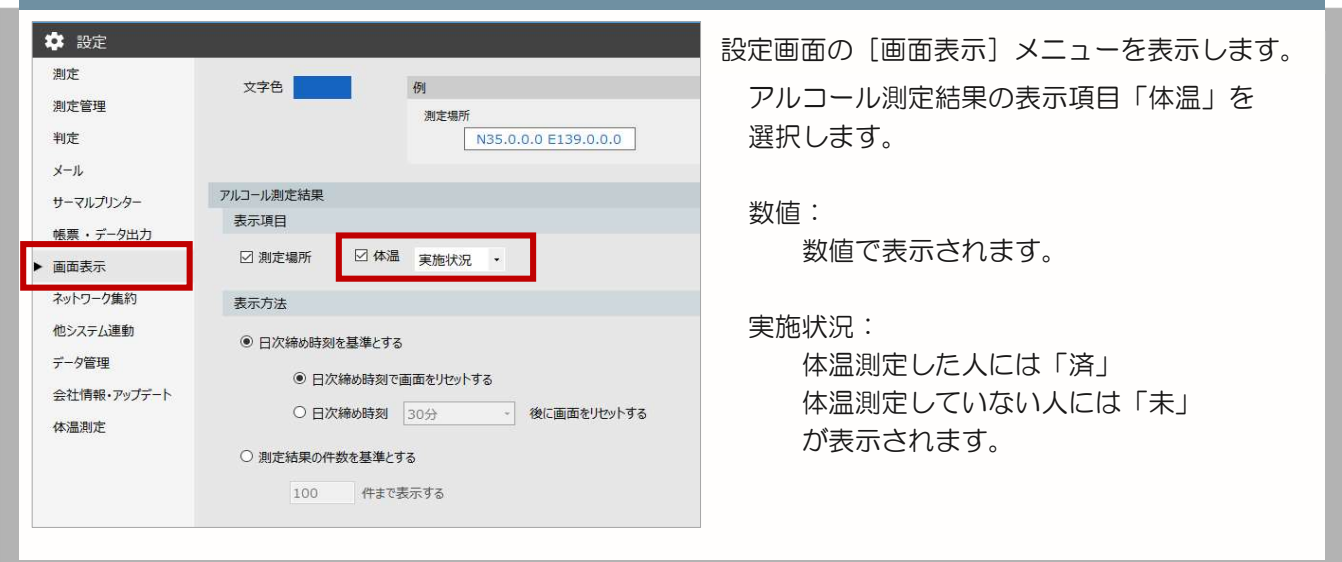

#### ■体温の判定を変更する

体温を正常・低熱・高熱で判定する基準値を変更できます。

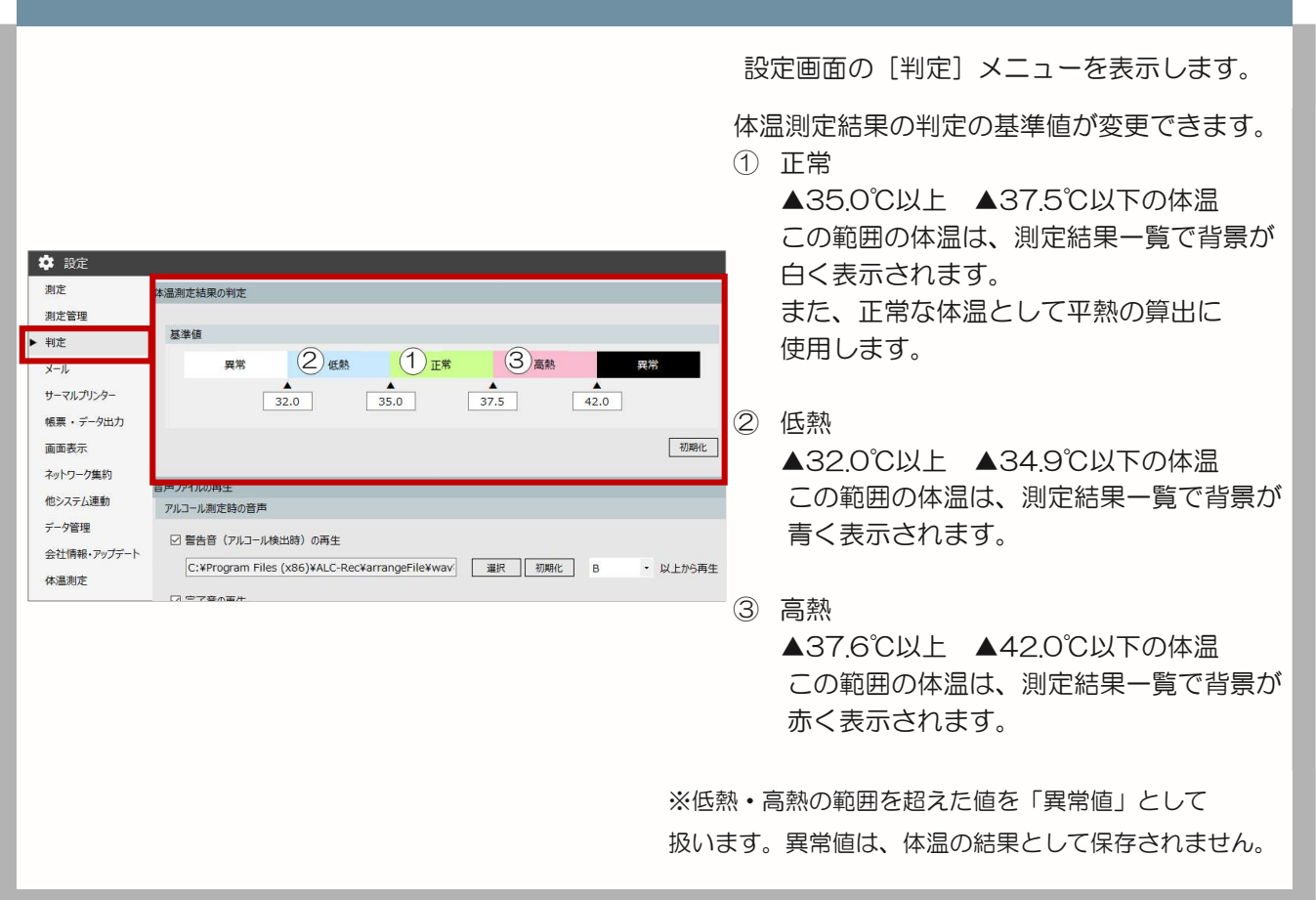

#### ■体温の受信音を鳴らす

体温を受信したとき、[判定]の[基準値]に合わせて正常・低熱時・高熱時に音声を鳴らすことができます。

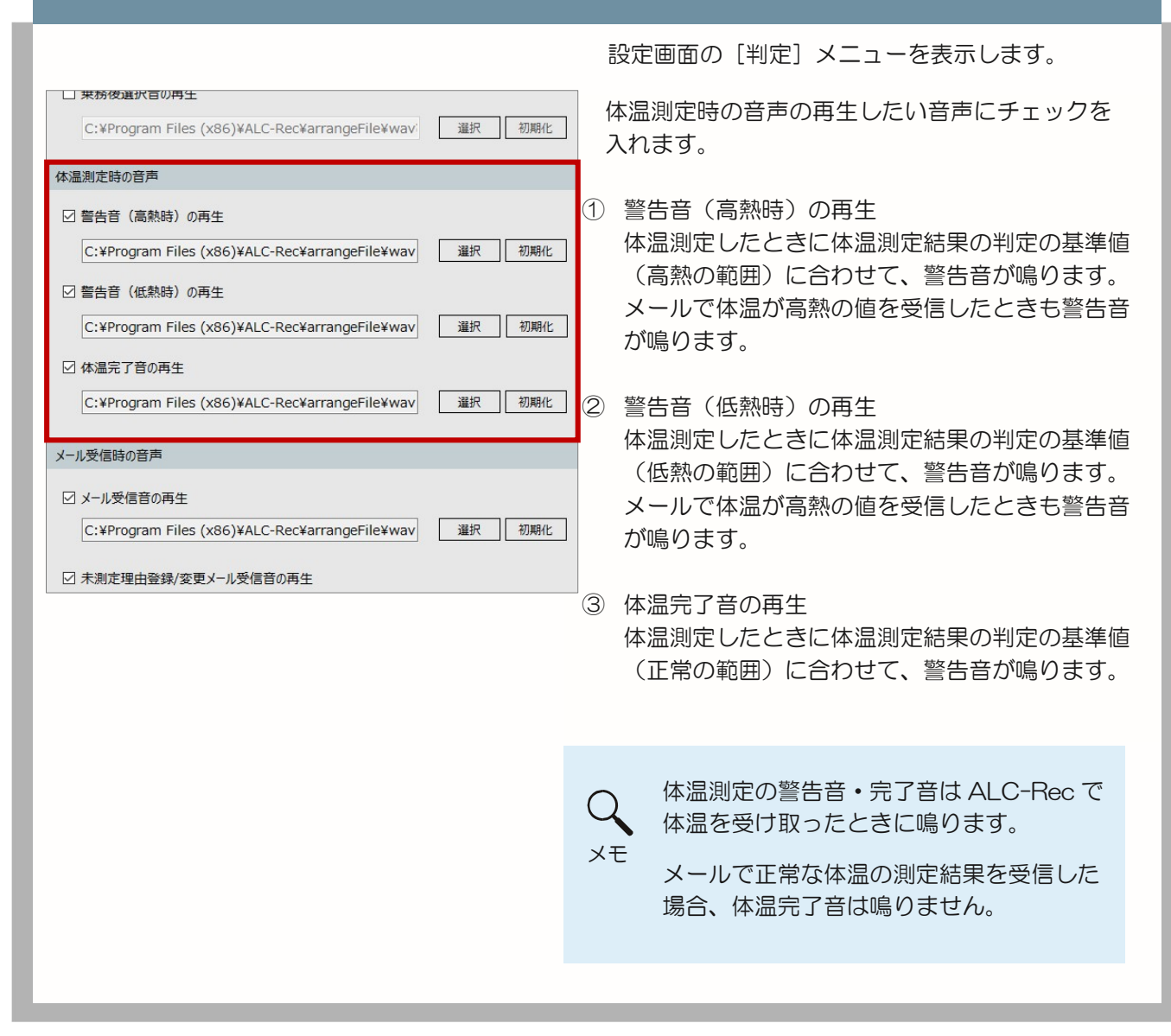

鳴らす音声は、任意の音に変更することが出来ます。

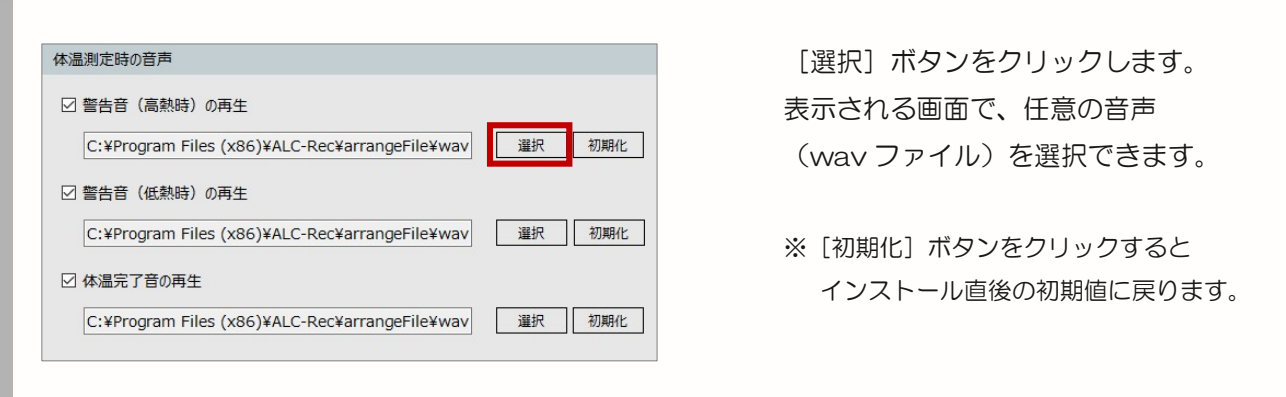

10.運用に合わせた設定

#### ■体温の測定結果をメールで送信する

メールの送信設定に体温の条件(体温 1・体温 2)が追加されます。運用に合わせて変更できます。

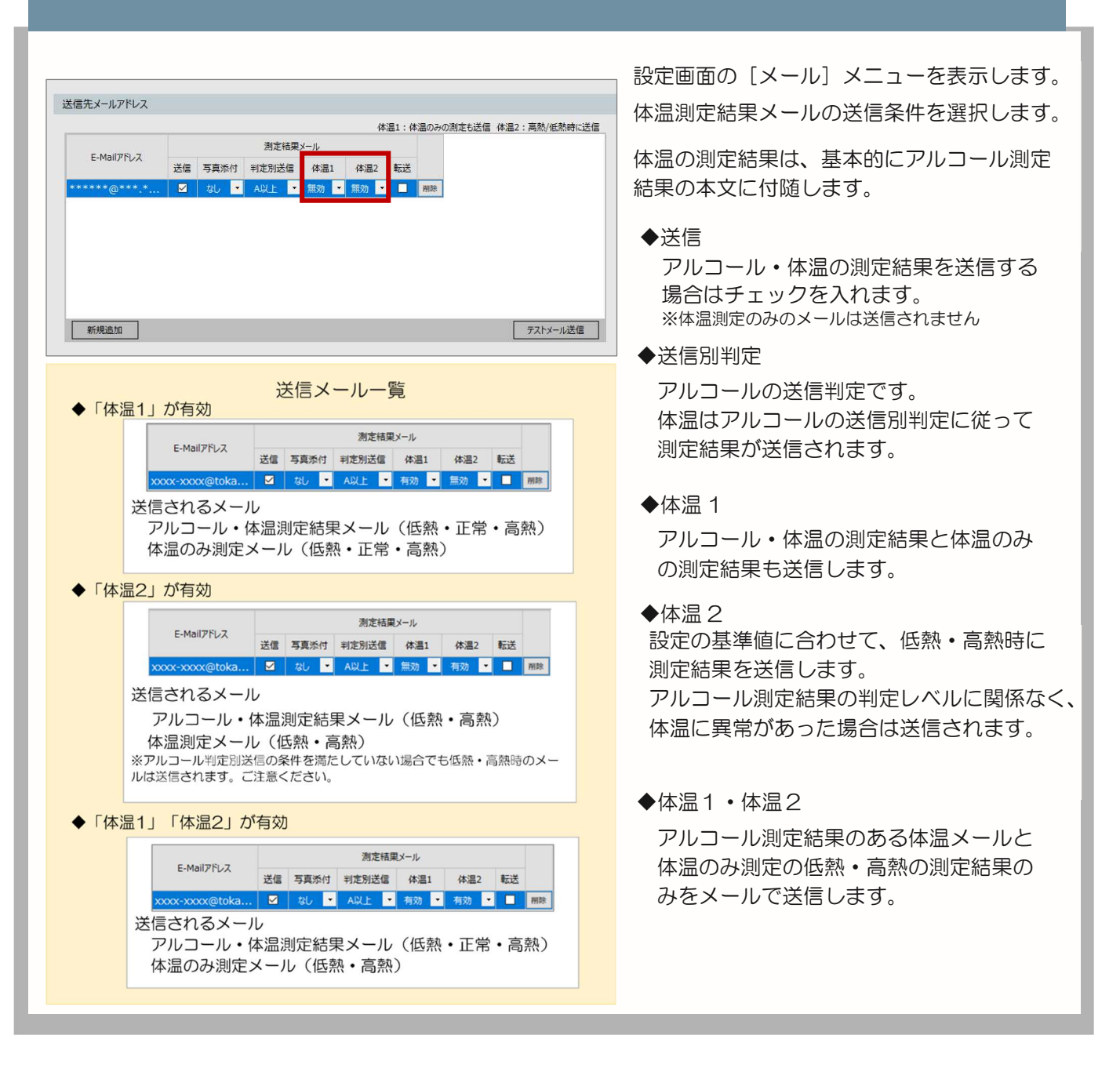

#### 体温測定結果メールの受信について

測定結果を集約している ALC-Rec に体温の測定結果情報が入ったメールを送信することができます。 測定結果を集約 PC で受信・表示したい場合は、集約側の ALC-Rec が ver.3.04.001 以降、 ALC-Rec 拡張ディスク(体温測定)がインストールされている必要があります。

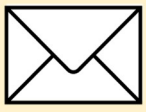

#### ■プリンターで測定結果を印刷する

体温の測定結果をサーマルプリンターや他の印刷方法にて印刷することができます。

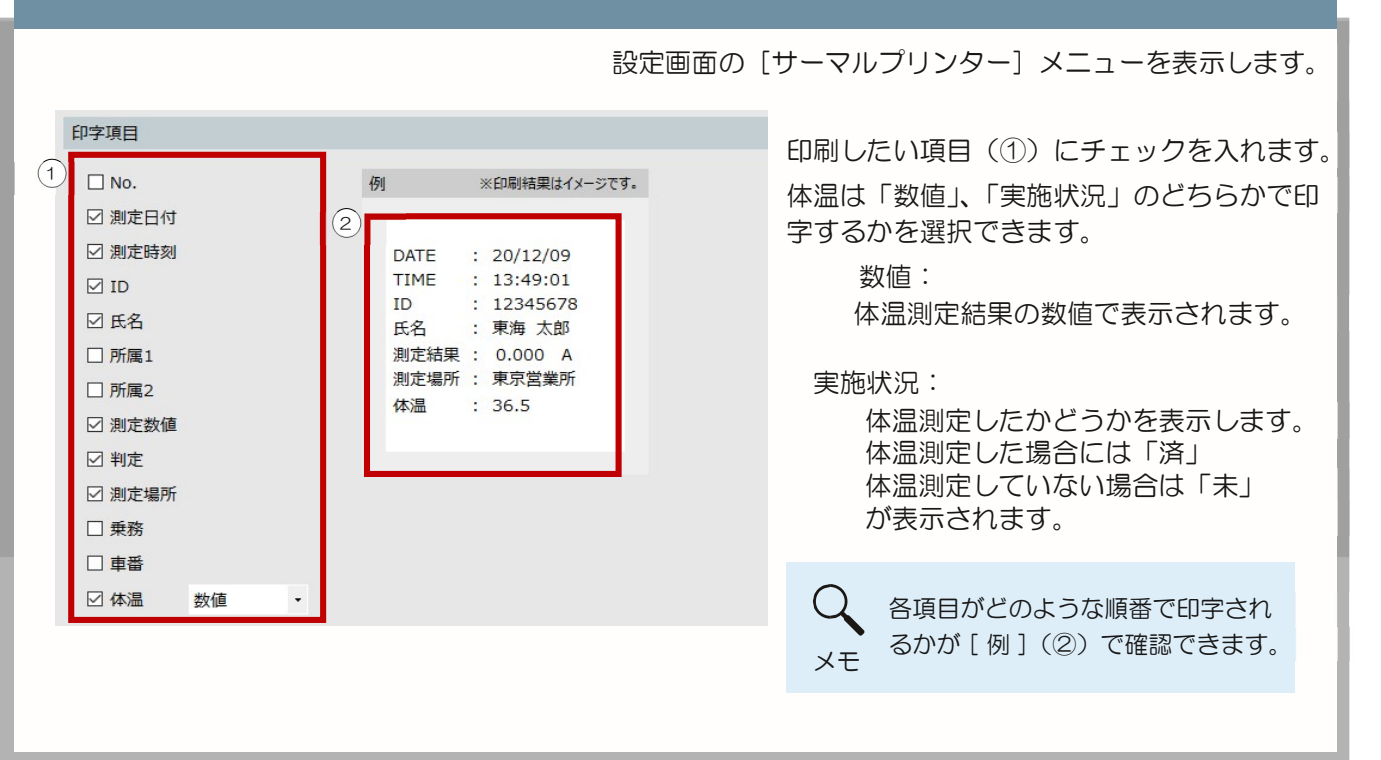

拡張された機能の詳細

#### 11 拡張された機能の詳細 ł

メイン画面

■測定者用画面

体温マーク

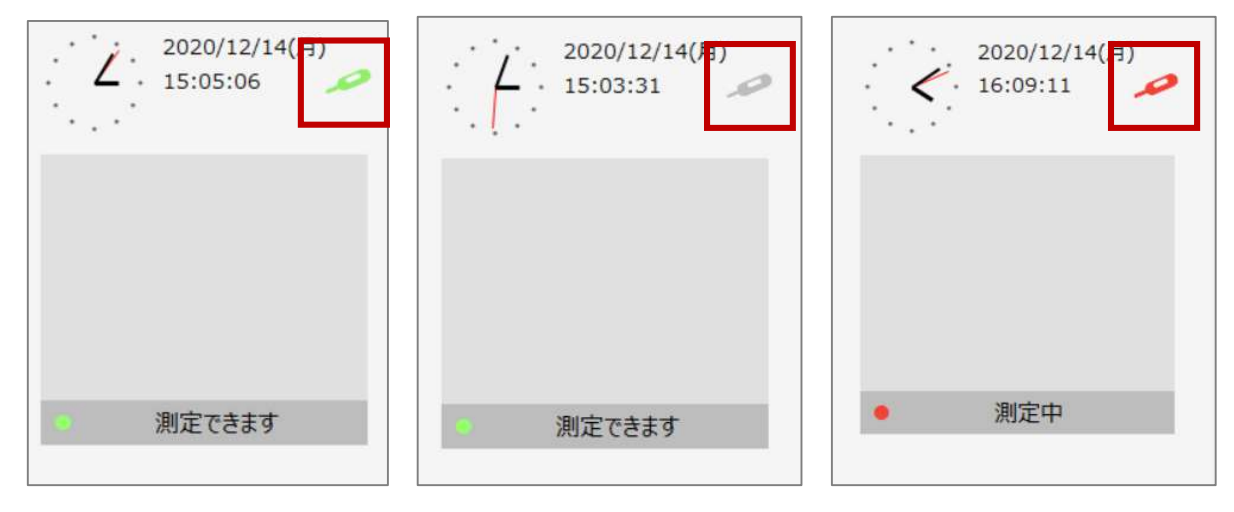

設定「体温測定」で体温機能を使用する設定の場合、表示されます。

体温マークにカーソルを合わせてしばらく待つと情報が表示されます。

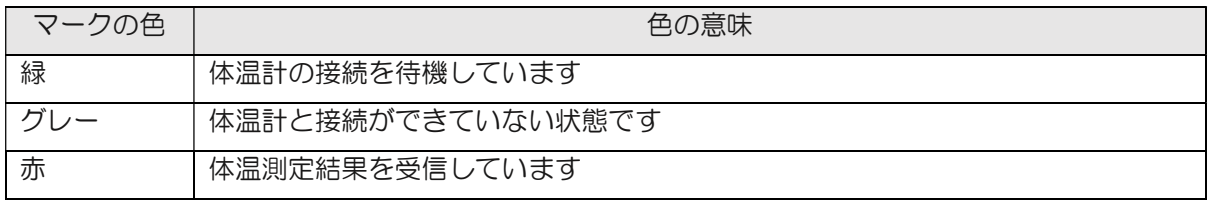

カウントダウン表示

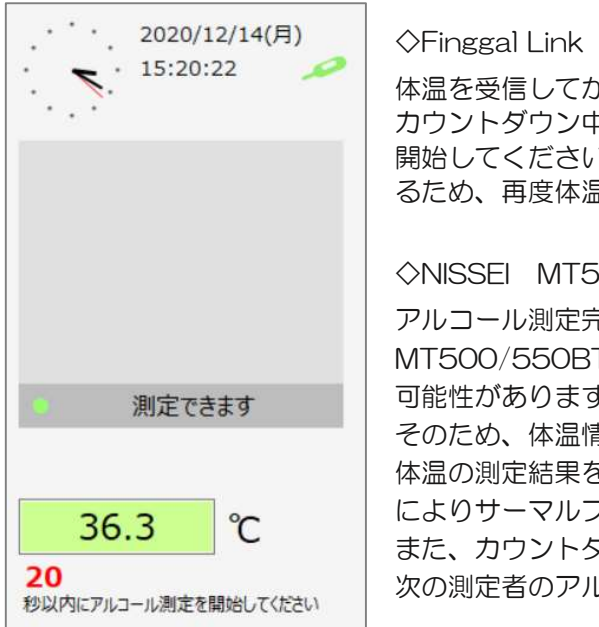

FLIRSTP-300 (連続測定モード)使用時 いら 20 秒間カウントダウンが始まります。 カウントダウン中にアルコール測定(もしくは体温のみ測定)を )。20 秒経過すると測定した体温はリセットされ るため、再度体温測定を行ってください。

 $SOO/550BT$ 使用時

アルコール測定完了から 20 秒間カウントダウンが行われます。 T の体温計は、体温測定後、接続に遅延が発生する 可能性があります。 そのため、体温情報が受信できていない場合、  $E$ 受信する、もしくは 20 秒のカウントダウン終了 によりサーマルプリンターの出力が行われます。 また、カウントダウン中であっても、体温測定をしていなければ、 次の測定者のアルコール測定を行ってもかまいません。

◇Finggal Link FLIRSTP-300(省電力モード)・NISSEI MT500/550BT 体温のみ使用時 [測定開始]キーを押すと、20 秒間カウントダウンが行われます。20 秒以内に測定した 測定結果を体温のみの測定結果として記録します。

手入力画面

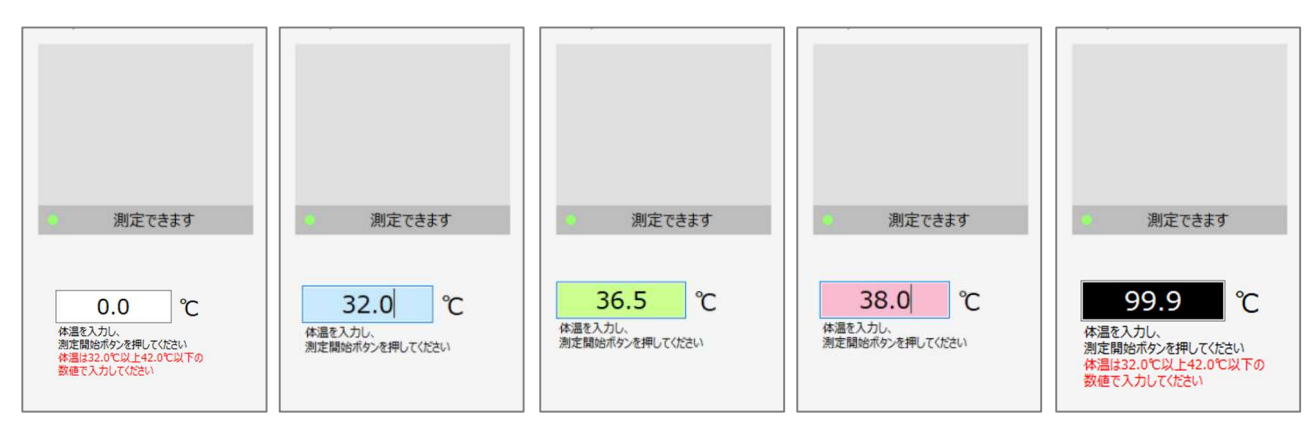

体温計の機種 使用しない(手入力)の設定にすると表示されます。

PC のキーボードから体温の値を入力できます。入力された体温と設定[判定]で設定した判定値か ら背景の色が正常(緑)、高熱(赤)、低熱(青)、異常(黒)に変化します。 異常の範囲の体温を入力した場合は、体温の値は登録されません。

#### ■管理者用画面

測定結果確認欄

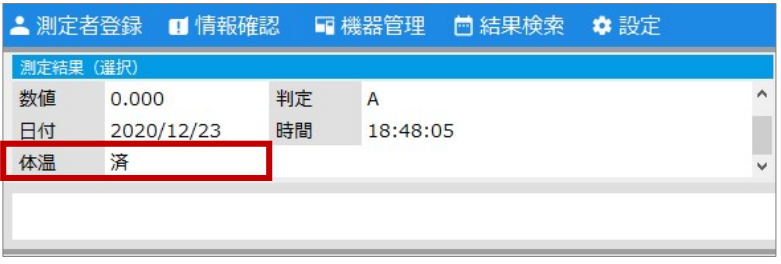

メールで受信した測定結果、選択した測定結果を表示します。

プリセットフィルター検索

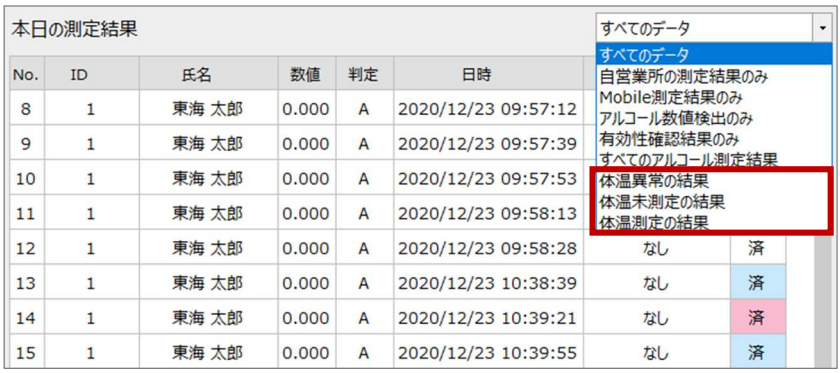

選択したフィルター条件に一致する測定結果・データを表示します。

体温計を使用する設定により「体温異常の測定者の結果」「体温未測定の測定者の結果」「体温測定の測定者 の結果」が追加されます。

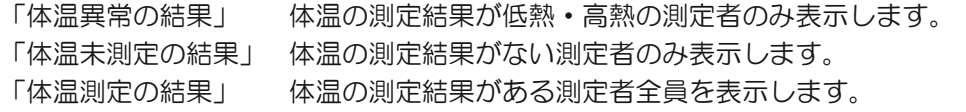

測定者登録者画面

■測定者登録メイン画面

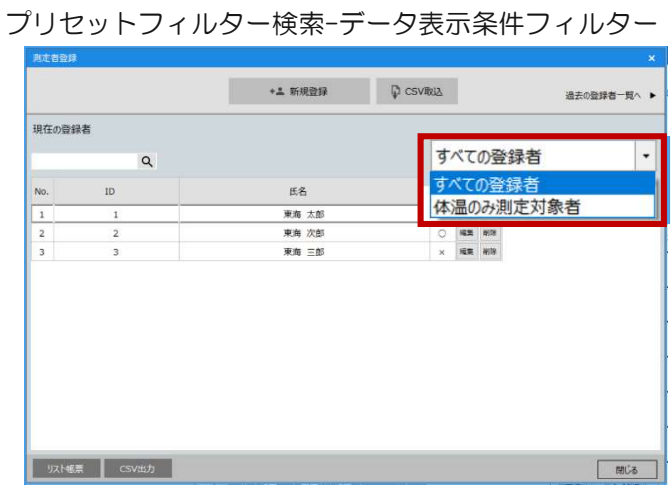

「体温のみ測定対象者」が追加されます。

測定者一覧登録情報項目一体温のみ

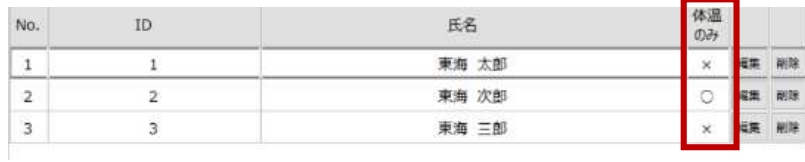

設定「体温測定」で「体温機能を使用する」を設定すると表示されます。 測定対象者は「○」、通常の測定者は「×」と表示されます。

■測定者情報入力画面

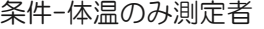

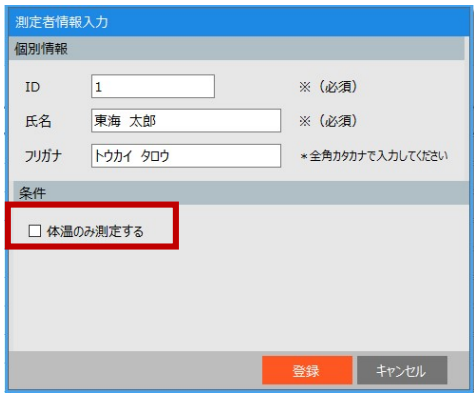

設定「体温測定」の「体温機能を使用する」を設定すると表示されます。

他アクティベーション機能との連動

ALC-Rec 拡張ディスク (IC 免許·点呼·監視灯)(別売り)を使用すると以下の機能が体温計と連動して使 用することができます。

■IC免許証を使用して測定開始 測定開始の手順を ALC-PROⅡで ID を入力後、[測定開始]キーから IC 免許証リーダーへ免許を置くことで測定を開始することができます。

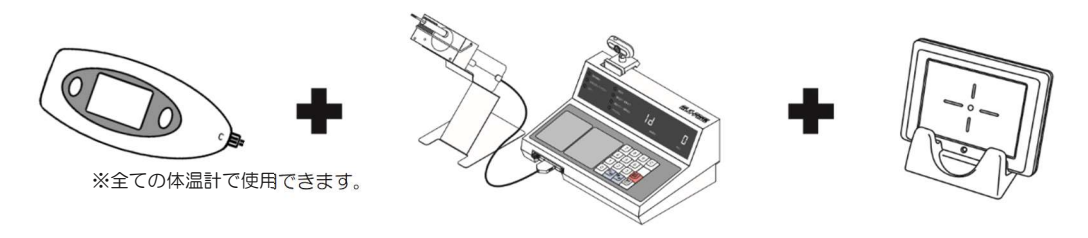

メモ ウェアガイド」をご確認ください。 IC 免許証・点呼については「ALC-Rec 拡張 ディスク (IC 免許・点呼・監視灯) ソフト

他システムとの連動

■運輸安全 PRO (別売り)に体温情報を送る

クラウドシステム「運輸安全 PRO」と連動するとクラウドで体温管理がおこなえます。

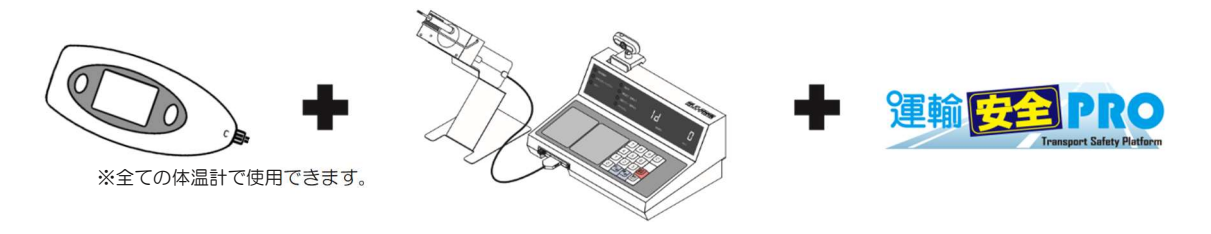

# 12 出力帳票

出力帳票は、帳票の形式(リスト帳票、写真付き帳票、週間帳票、乗務紐づけ帳票)に体温が追加されます。 帳票の表示は、[画面表示]で設定した表示形式で表示します。

数値表示

|                |                |        | 2020/12/14 17:20    |       |    |      |      |    |
|----------------|----------------|--------|---------------------|-------|----|------|------|----|
|                |                | 測定結果一覧 | 2020/12/14          |       |    |      |      |    |
| No.            | ID             | 氏名     | 測定日時                | 数值    | 判定 | 測定場所 | 体温   | 備考 |
|                |                | 東海 太郎  | 2020/12/14 15:25:29 | 0.000 | А  | なし   | 36.4 |    |
| $\overline{2}$ |                | 東海 太郎  | 2020/12/14 15:26:46 | 0.000 | A  | なし   | 36.3 |    |
| 3              | $\overline{2}$ | 東海 次郎  | 2020/12/14 15:34:19 | 体温    |    | なし   | 36.3 |    |
| $\overline{4}$ |                | 東海 太郎  | 2020/12/14 15:49:48 | 0.000 | A  | なし   | 36.5 |    |
| 5              | $\overline{2}$ | 東海 次郎  | 2020/12/14 16:27:25 | 体温    |    | なし   | 36.5 |    |
| 6              | $\mathbf{1}$   | 東海 太郎  | 2020/12/14 17:07:59 | 0.000 | A  | なし   | 32.0 |    |
| $\overline{7}$ | 3              | 東海 三郎  | 2020/12/14 17:08:20 | 0.000 | A  | なし   | 38.0 |    |
| 8              |                | 東海 太郎  | 2020/12/14 17:08:36 | 0.000 | A  | なし   |      |    |
|                |                |        |                     |       |    |      |      |    |

#### 実施状況

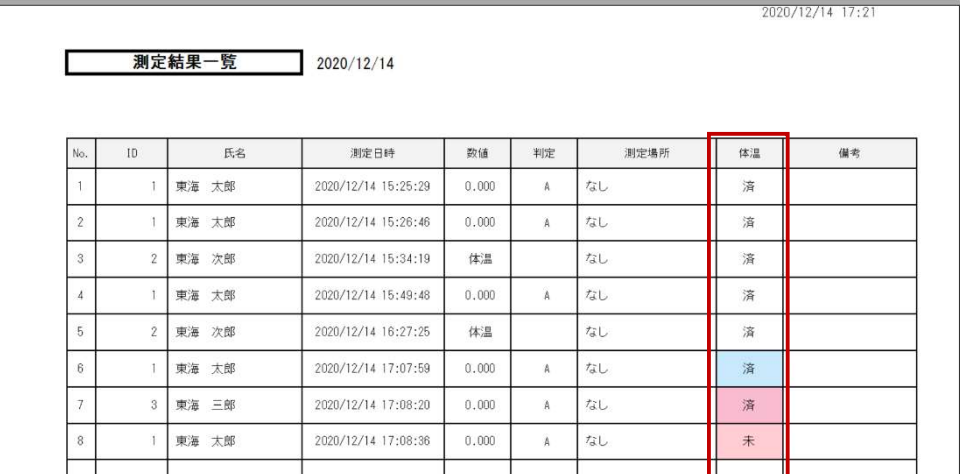

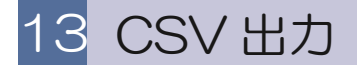

CSV の項目に体温が追加されます。

■アルコール測定結果の CSV ◇メイン画面の測定結果一覧·結果検索(測定単位)からの出力 CSV ID,氏名,数値,判定,日時,測定場所\*,"乗務"\*,"所属 1"\*,"所属 2"\*,車番\*,体温\*

> 赤文字の項目が体温に関係する項目です。 \*の項目は設定により表示されます。 **"" の項目名は設定により変更されます。**

◇結果検索(1週間単位)からの出力 CSV

ID, 氏名, 測定日時 1, 数値 1," 乗務"1\*, 体温 1\*, 測定日時 2, 数値 2," 乗務"2\*, 体温 2\*, 測定日時 3, 数値 3," 乗 務"3\*, 体温 3\*, 測定日時 4, 数値 4," 乗務"4\*, 体温 4\*, 測定日時 5, 数値 5," 乗務"5\*, 体温 5\*, 測定日時 6, 数値 6," 乗務"6\*, 体温 6\*, 測定日時 7, 数値 7," 乗務"7\* 体温 7\*

> 赤文字の項目が体温に関係する項目です。 \*の項目は設定により表示されます。  $^{''}$ の項目名は設定により変更されます。

◇結果検索(乗務紐付き単位)からの出力 CSV ID, 氏名, 車番\* , 数値(" 乗務前"), 判定(" 乗務前"), 日時(" 乗務前"), 測定場所(" 乗務前")\*, 体温("乗務" 前) \*, 数値("乗務後"), 判定("乗務後"), 日時("乗務後"), 測定場所("乗務後") \*, 体温("乗務後") \*

> 赤文字の項目が体温に関係する項目です。 \*の項目は設定により表示されます。 ""の項目名は設定により変更されます。

■測定者登録メイン画面からの出力CSV ID, 氏名, 所属 1 コード\*," 所属名 1"\*, 所属 2 コード\*," 所属名 2"\*, フリガナ, 管理\*,体温のみ\*

> 赤文字の項目が体温に関係する項目です。 \*の項目は設定により表示されます。 ""の項目名は設定により変更されます。

■アルコール測定毎の CSV

標準フォーマット 1 (拡張)/標準フォーマット 2 (拡張)

下記項目が出力されます。

「標準フォーマット 1 (拡張)」のファイル名は「sokutei.csv」、「標準フォーマット 2 (拡張)」のファイル

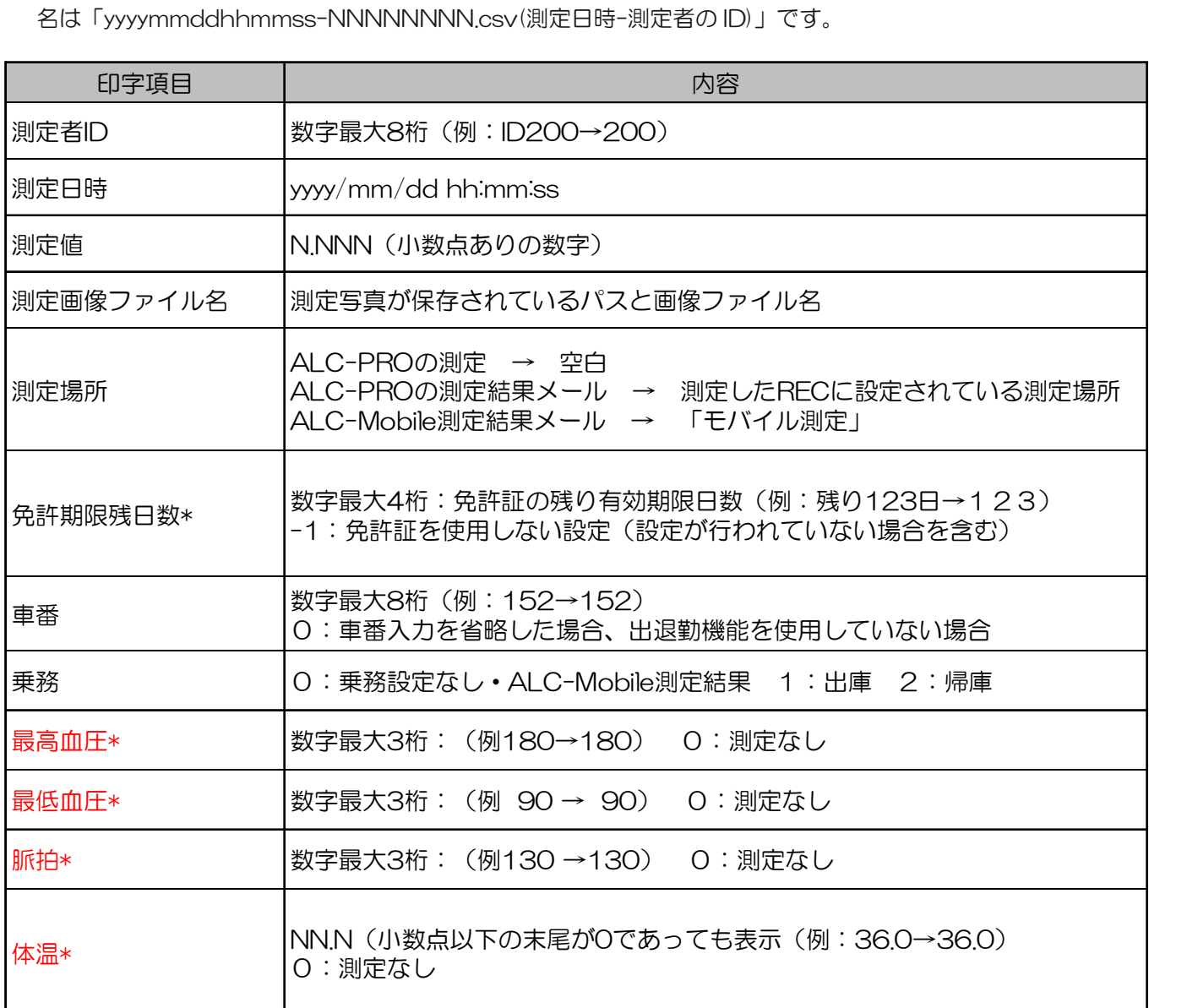

\*拡張ディスクをインストールしていなくても、必ず出力されます。

アルコールを測定していない血圧結果・体温結果、アルコール測定後に行った血圧結果については出力されませんので、ご了承ください。 赤文字の項目が体温に関係する項目です。

標準フォーマットと標準フォーマット(拡張)

標準フォーマット(拡張)は従来の標準フォーマットとは別のフォーマットです。従来の標準 フォーマットの末尾に血圧と体温の情報が追加されています。

標準フォーマット 1(拡張)は今後の ALC-Rec アップデートにより、末尾に項目が追加され る可能性がございます。あらかじめご了承ください。

# 14 困ったときは

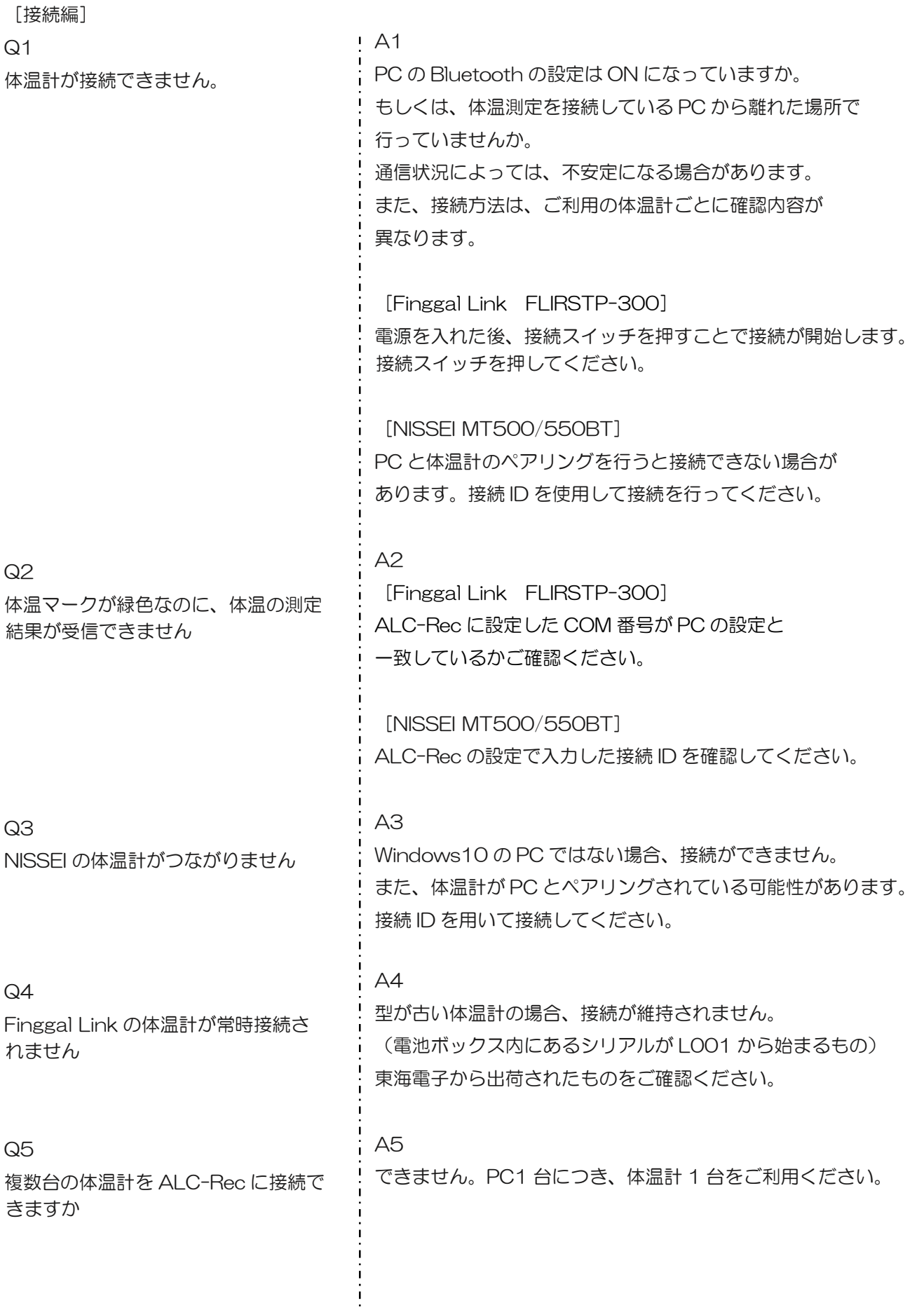

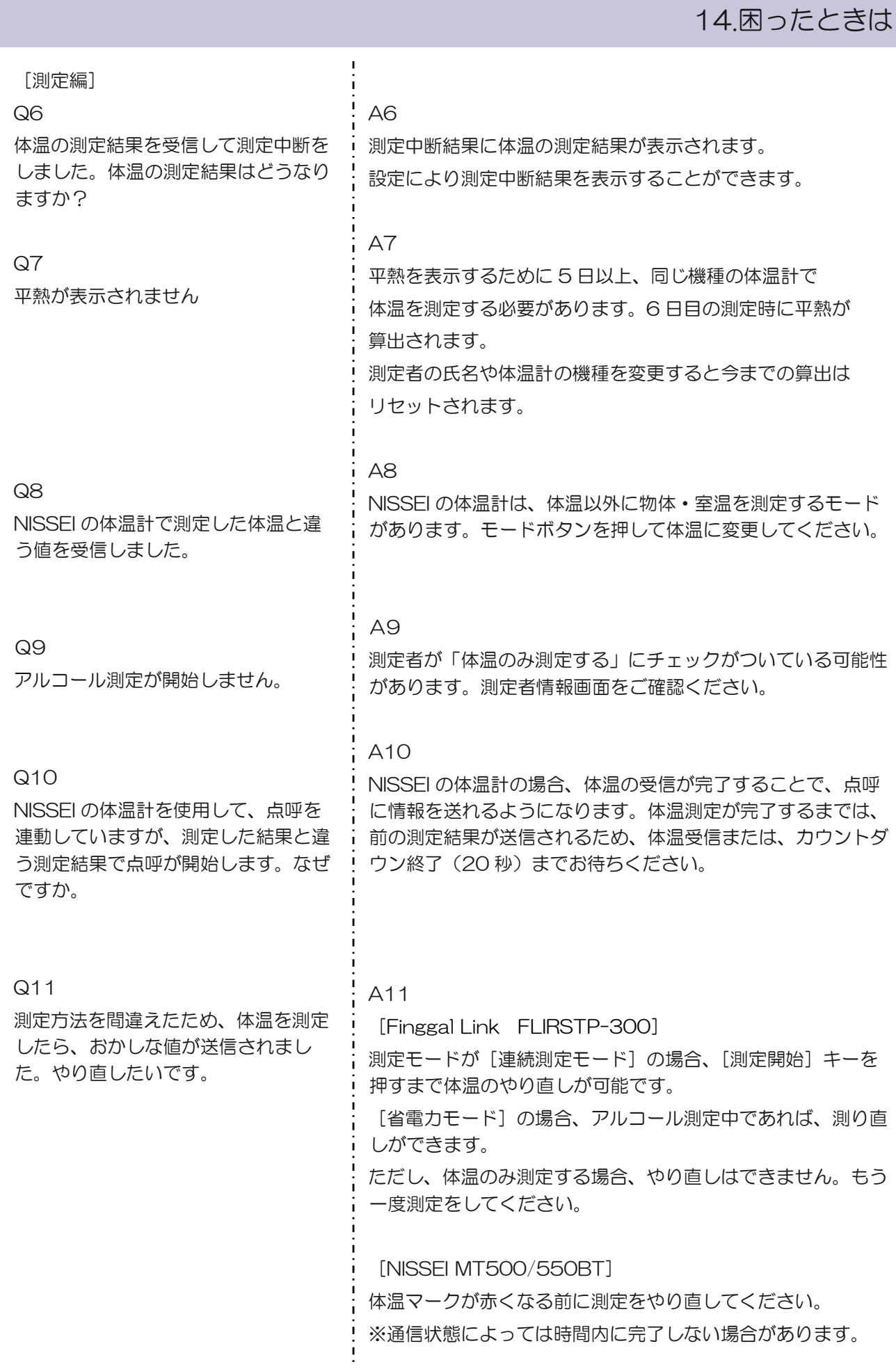

# 14.困ったときは

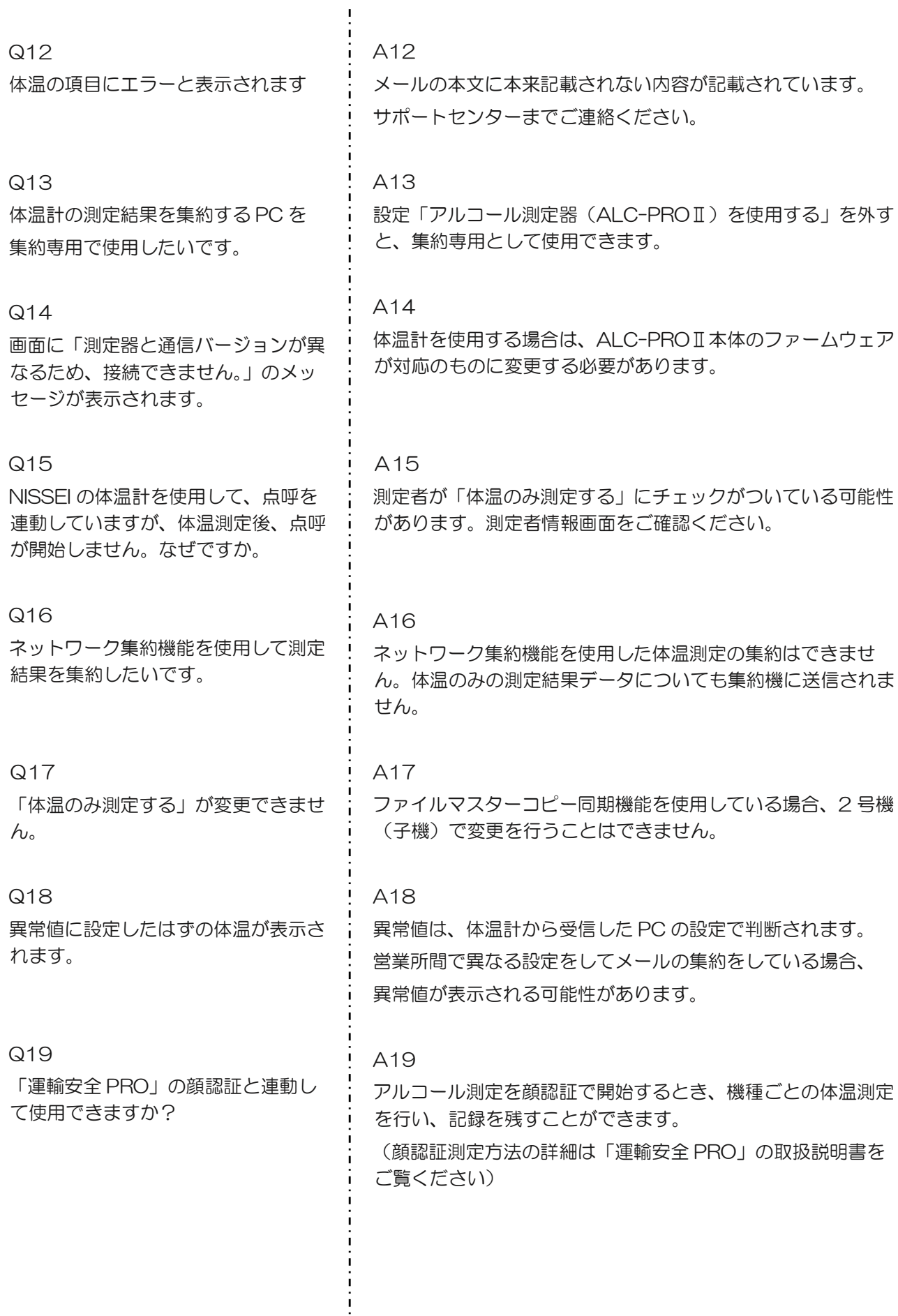

# **MEMO**

# 15 東海電子株式会社

本社 〒419-0201 静岡県富士市厚原 247-15 https://www.tokai-denshi.co.jp

〒190-0012 東京都立川市曙町 2-34-13

オリンピック第3ビル 203 号室

TEL : 0120-609-100

FAX : 042-526-0906

support-alc@tokai-denshi.co.jp

製品に関するお問い合わせ

Printed in Japan 202012(01)